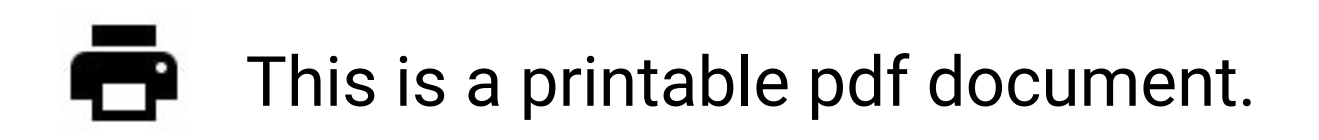

# For Smartphone-friendly О interactive version, [tap or click here.](https://instructions.allegion.com/instr/47/542)

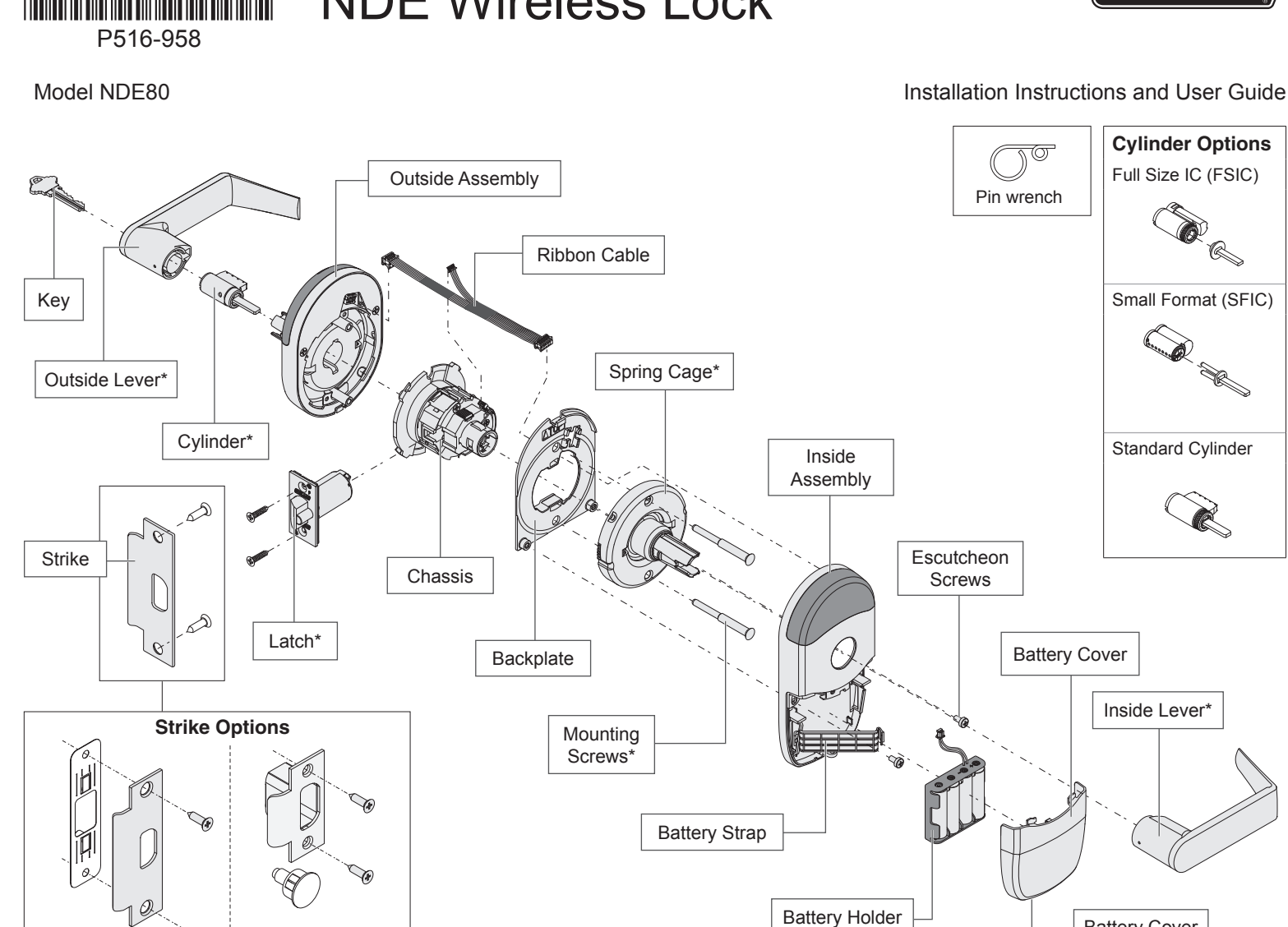

\* Components shared with ND-Series lock.

Battery Cover **Screw** 

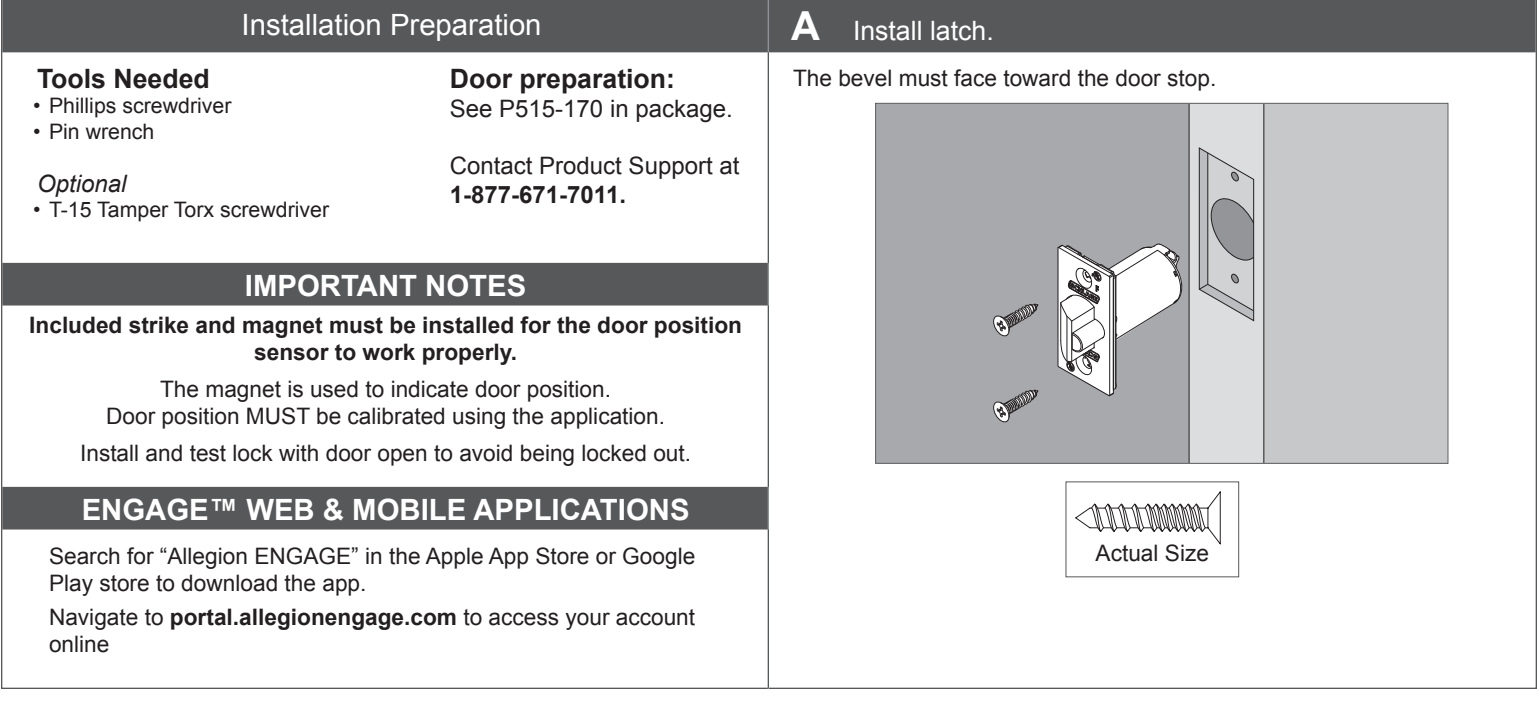

**CHLAG** 

# NDE Wireless Lock

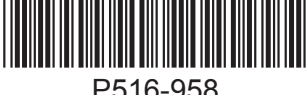

ANSI Strike <sup>*<sup><i>O*</sup></sup> T-Strike</sup>

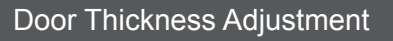

Note: If dustbox is included, install first.

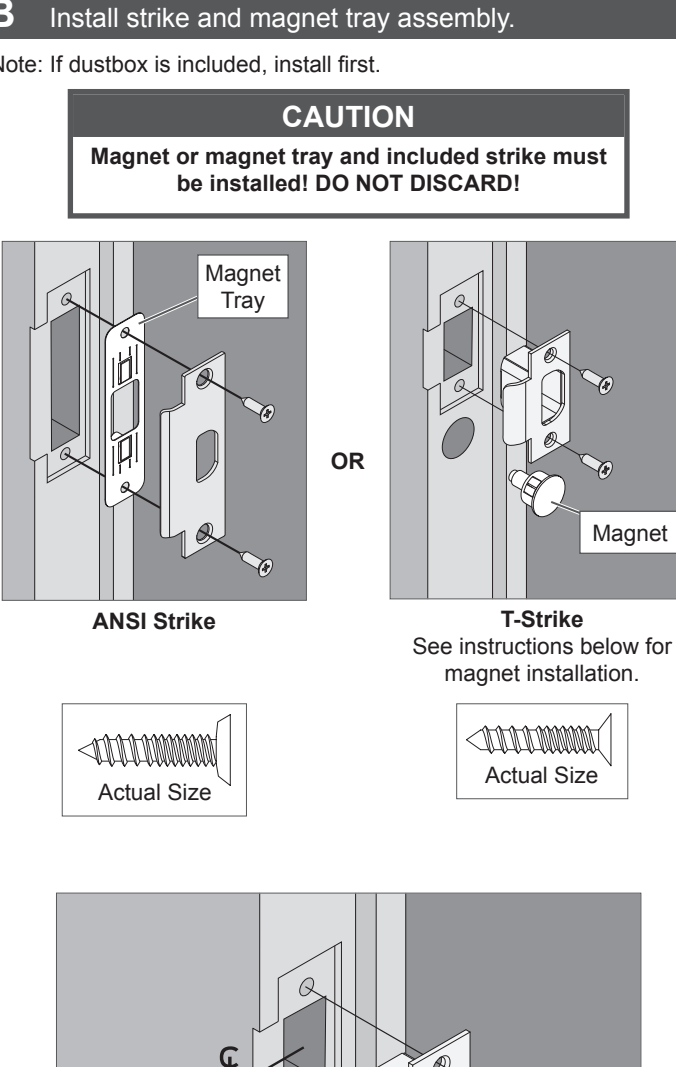

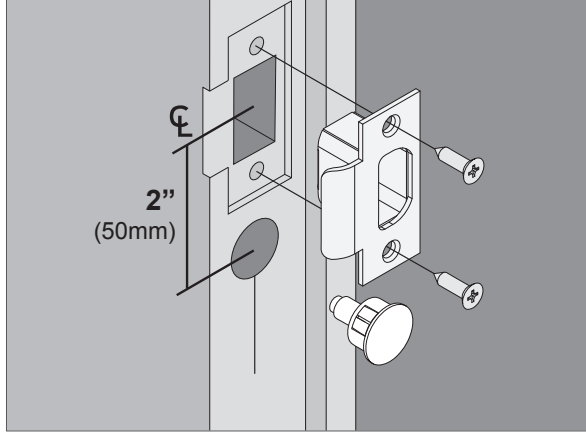

Drill a hole  $\frac{3}{4}$ " (19 mm) diameter, 1½" (38 mm) deep

 $\circledR$  For 1%" thick doors, NO ADJUSTMENT IS REQUIRED. Continue **to step 1.**

For 1%" or 2" thick doors, complete the following door thickness adjustment steps.

## A Remove chassis from outside assembly.

Pull lever post and rotate 10 degrees counter-clockwise until adjustment plate tabs align with cutouts on assembly, then remove chassis from escutcheon.

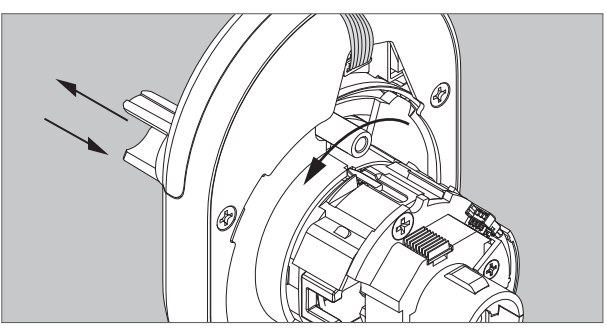

B Remove adjustment plate by rotating counter-clockwise. Remove door thickness insert using pin wrench.

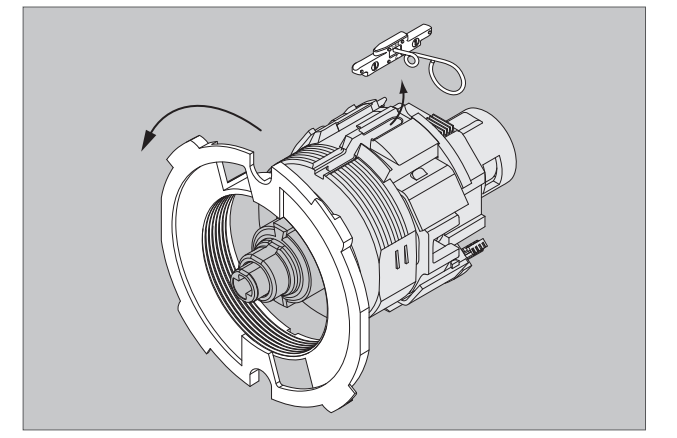

C Reorient and replace door thickness insert.

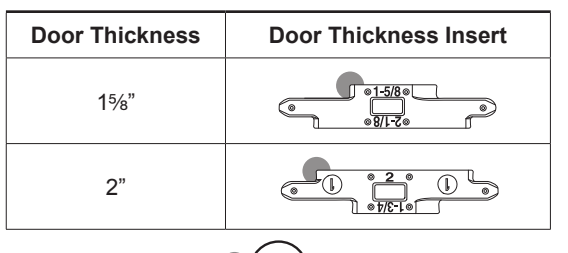

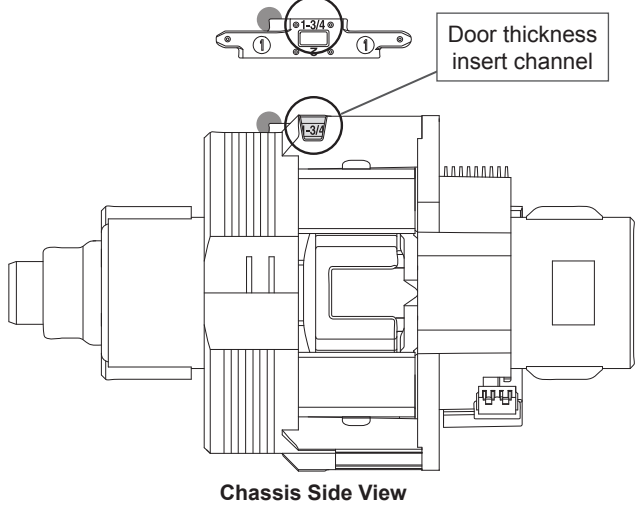

#### D Reinstall adjustment plate.

Tighten until door thickness insert enters notch in adjustment plate.

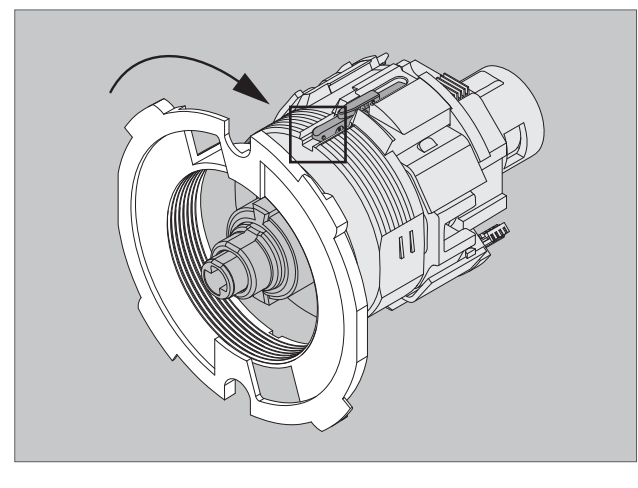

E Secure chassis in outside assembly. Continue to next step.

#### Install Outside Assembly

#### **1** Prepare outside assembly.

1a Check that slide hole on chassis is aligned with lever catch pin.

If not aligned, remove chassis and reassemble with correct orientation as shown below.

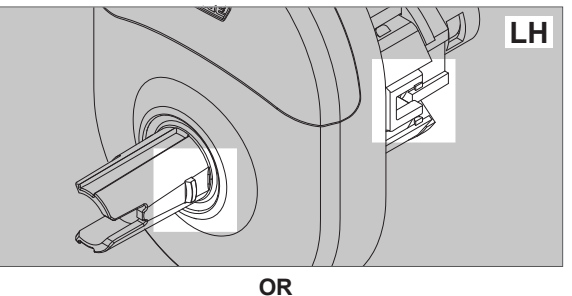

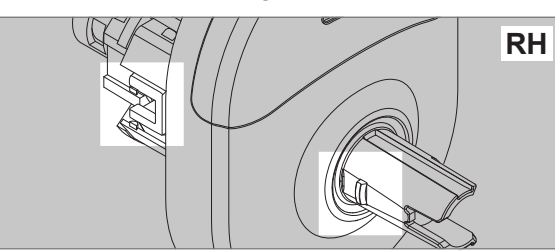

To remove chassis, pull lever post and rotate 10 degrees counterclockwise as shown below until adjustment plate tabs align with cutouts on assembly.

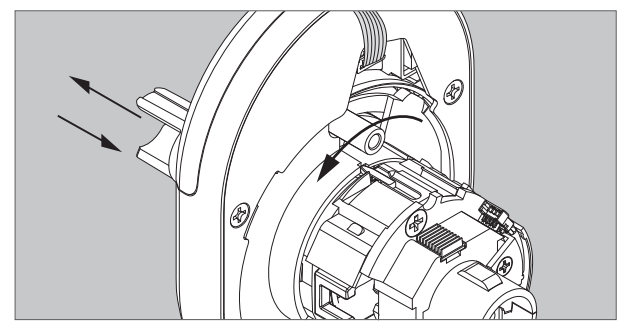

1b To change handing, pull lever post until it stops, then rotate 180 degrees.

Align lever catch pin and slide hole to latch side. Release lever post. Assembly will click into place.

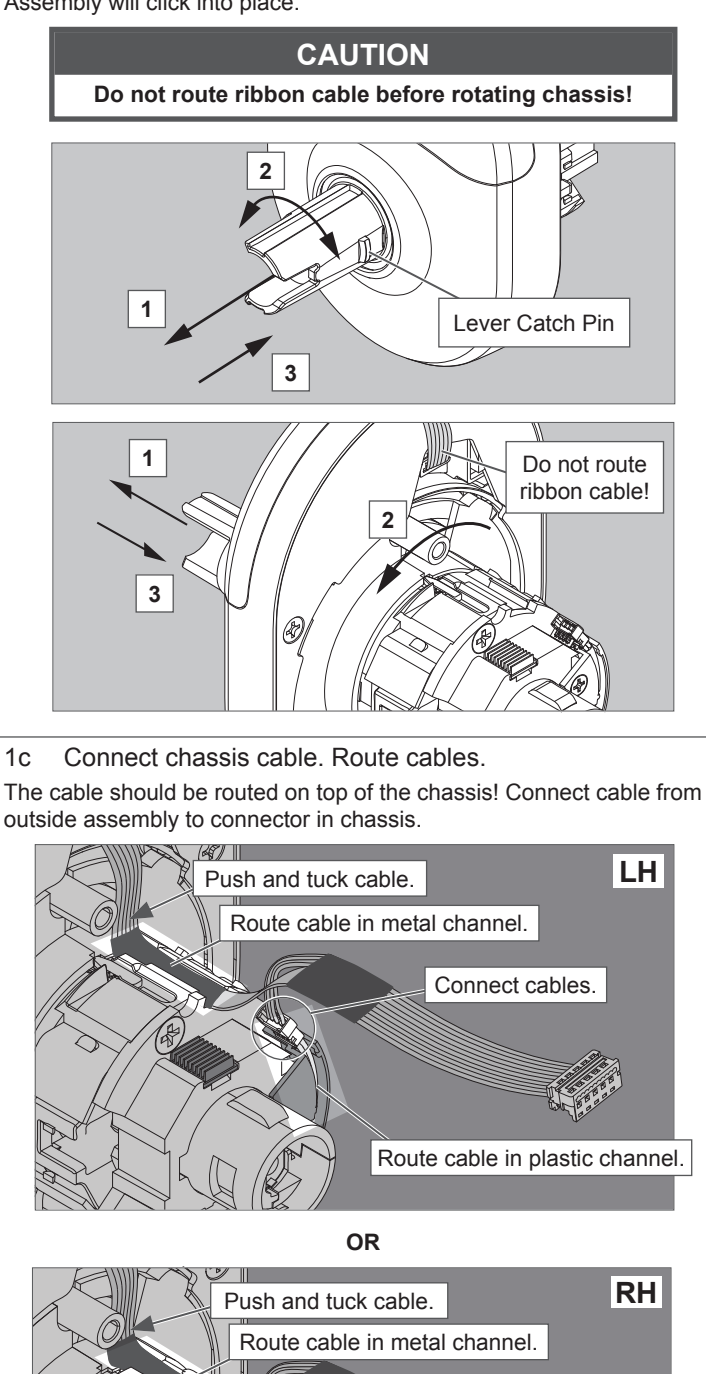

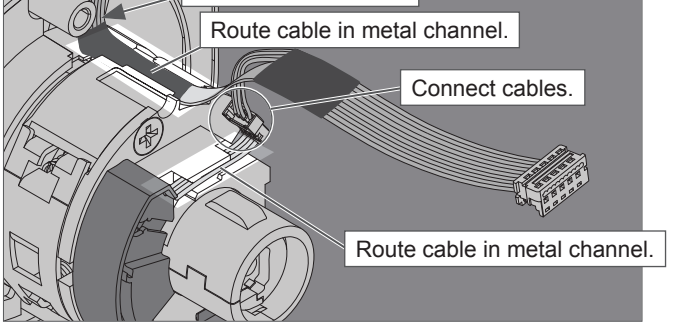

Tuck connected chassis cable into appropriate channel.

Let the wire hang on the other side, through the hole.

#### **WARNING Do not pinch ribbon cable!**

**WARNING**

**Ensure that the lever catch pin is aligned with latch side before continuing!**

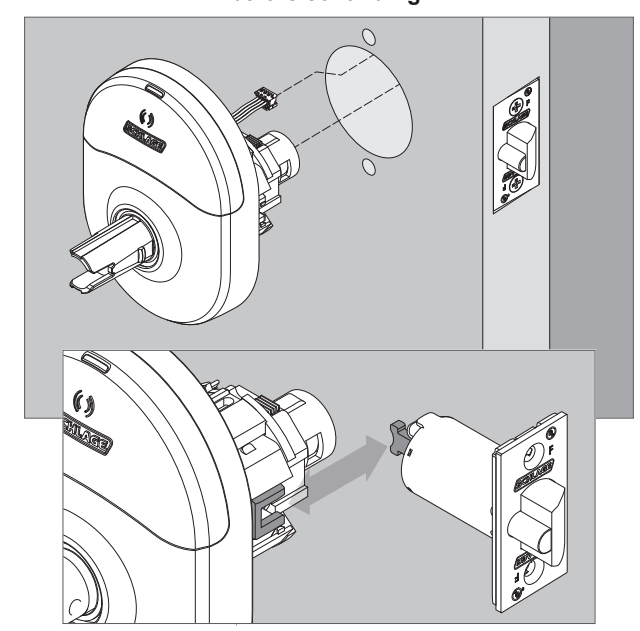

The latch tails must fit inside the slide and the latch prongs must fit into the chassis. If the latch tails are not at the proper depth the door thickness ring needs to be adjusted. See Door Thickness Adjustment.

## Install Inside Assembly.

**3** Install backplate first, then route ribbon cable.

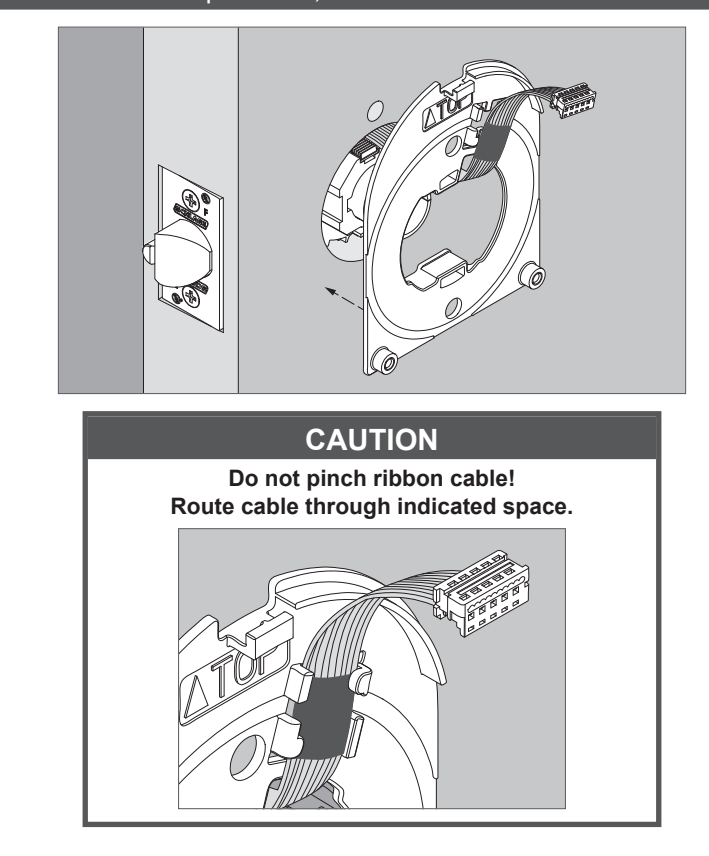

## **4** Install spring cage.

Align lever catch pin to door edge. Make sure the outside escutcheon is square before tightening the bolts.

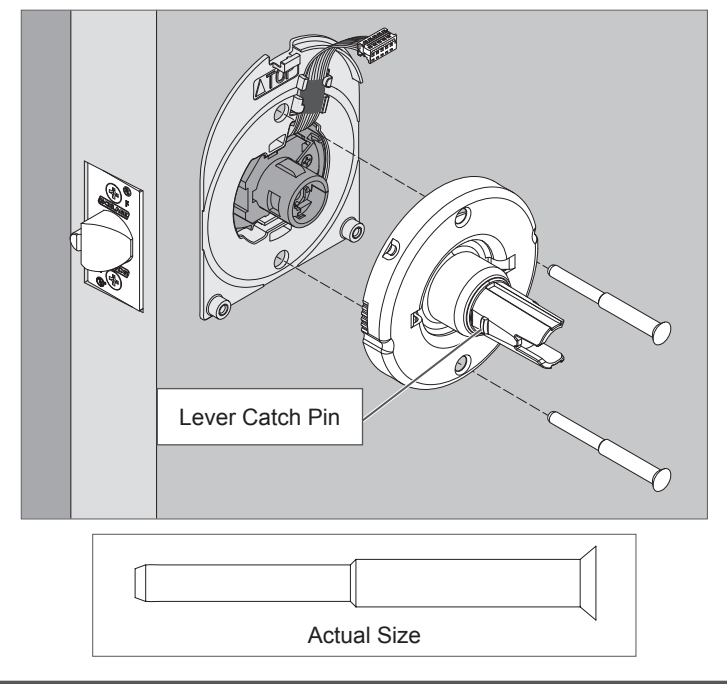

## **5** Install inside escutcheon.

5a Connect the cable from the outside escutcheon to the connector on the inside escutcheon.

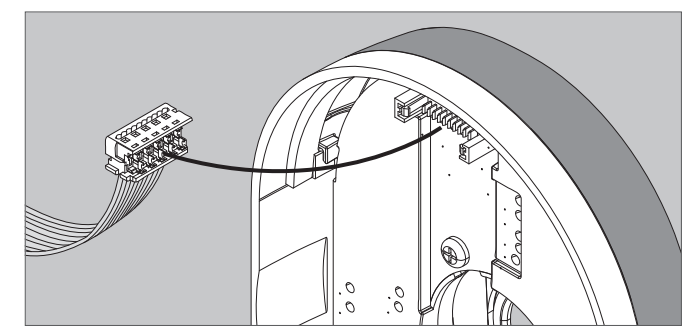

5b Place inside escutcheon on backplate, and slide down to hook onto backplate. Secure with screws. Make sure escutcheon and spring cage are properly aligned before tightening screws

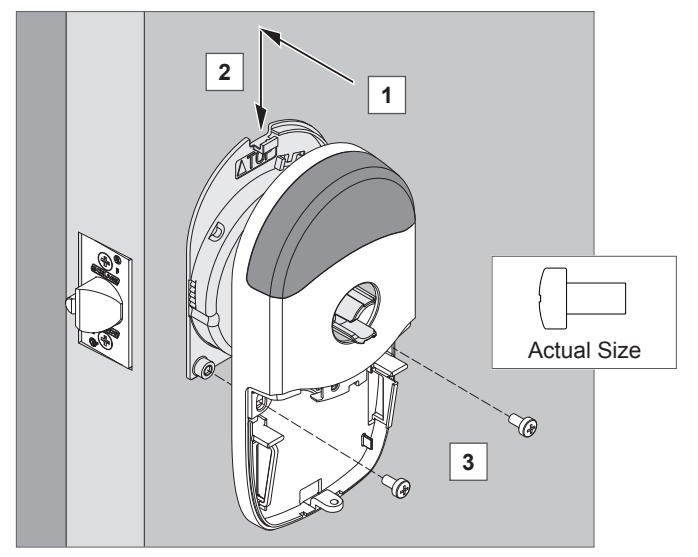

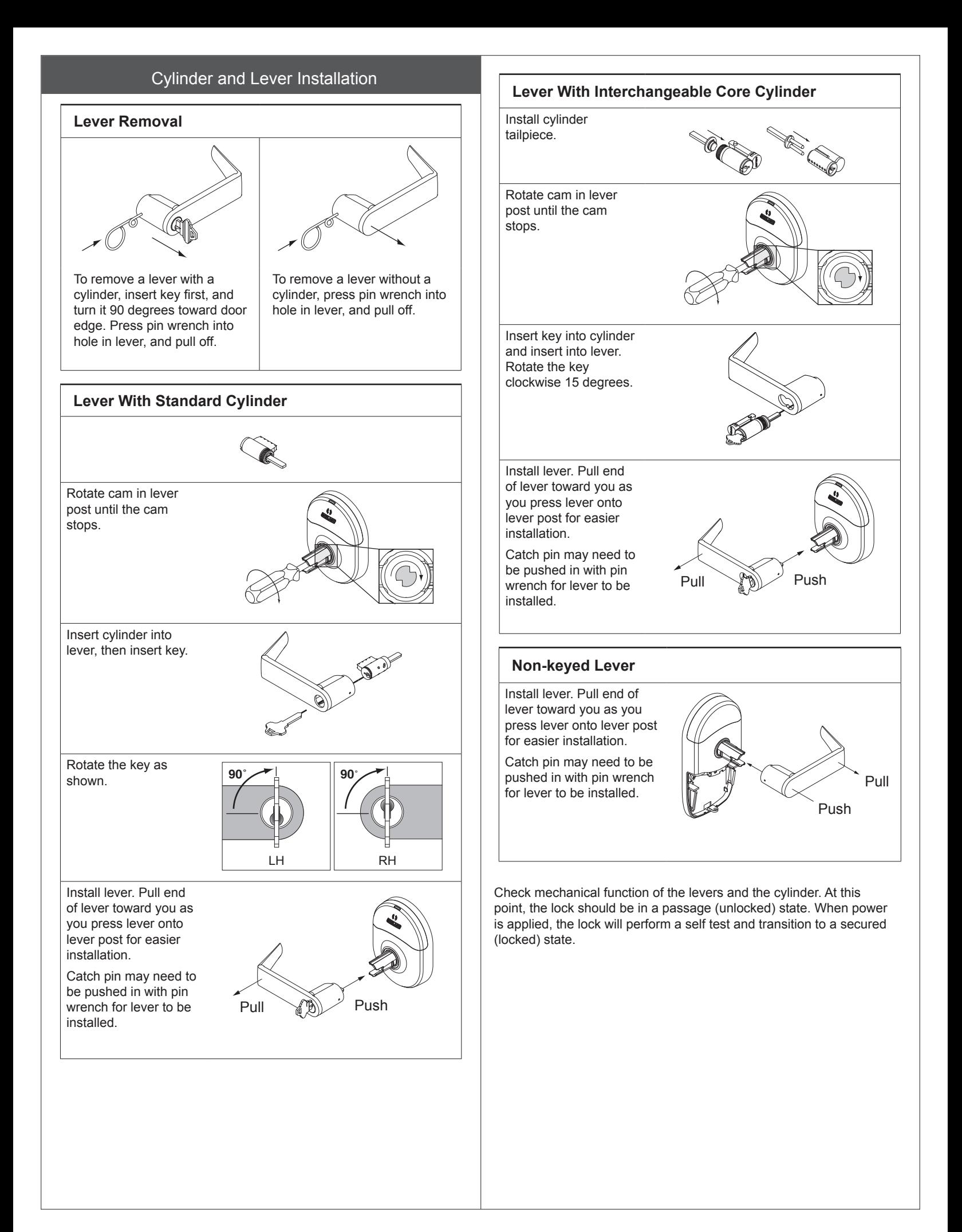

#### Install Batteries

#### **7** Install battery cover screw.

#### **6** Install batteries into battery holder.

- 6a Push the tab on the right of the battery securing strap, and pull out to release battery holder.
- 6b Install four high-quality alkaline batteries into battery holder. Follow markings for polarity.

Install only new (4) AA alkaline batteries.

6c Connect cable from battery holder to connector on circuit board.

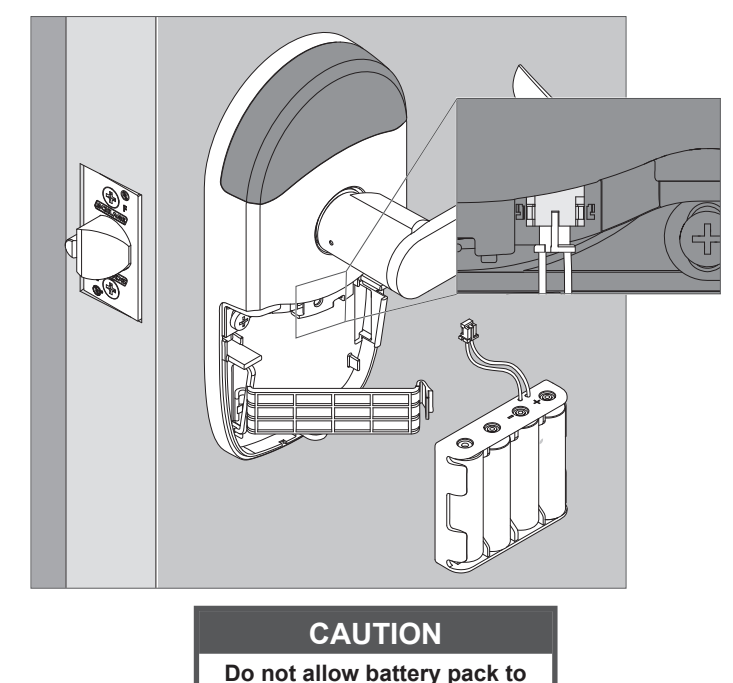

When the batteries are connected, the lock will perform a Power On Self-Test (POST). The POST is a self-diagnostic test that the lock runs to verify that the lock is installed correctly. The POST takes approximately 30 seconds. During the POST, a series of audible beeps and LED flashes will occur. If no issues are detected, the POST will conclude with three green flashes of the outside LED and 3 audible beeps. If the POST detects an issue, the outside LED will flash red 3 times. Once commissioned with the ENGAGE mobile application, any issues identified during POST can be viewed.

**hang from the wires.**

#### **At the completion of the POST the lock will transition to a secured (locked) state.**

6d Snap the battery securing strap into place, then slide the strap down until snug.

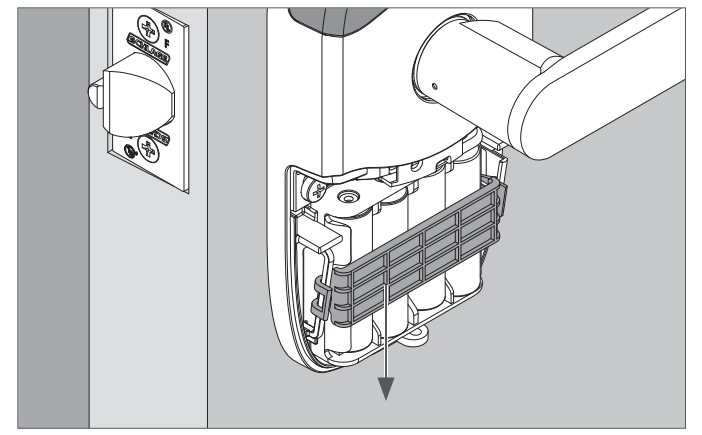

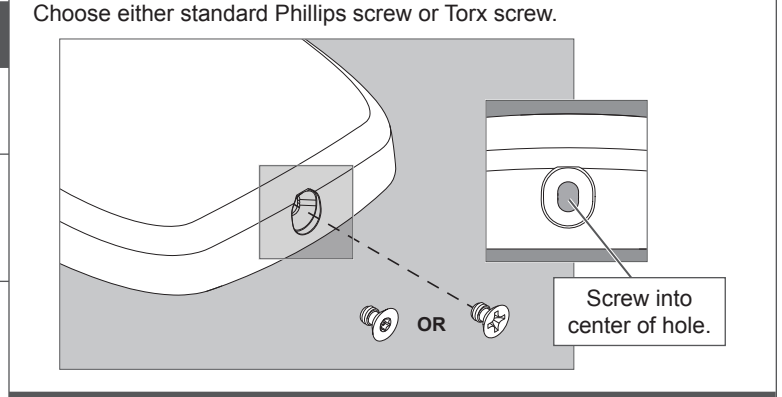

#### **8** Install battery cover.

Install battery cover in place, then push up to secure the cover. Tighten bottom cover screw.

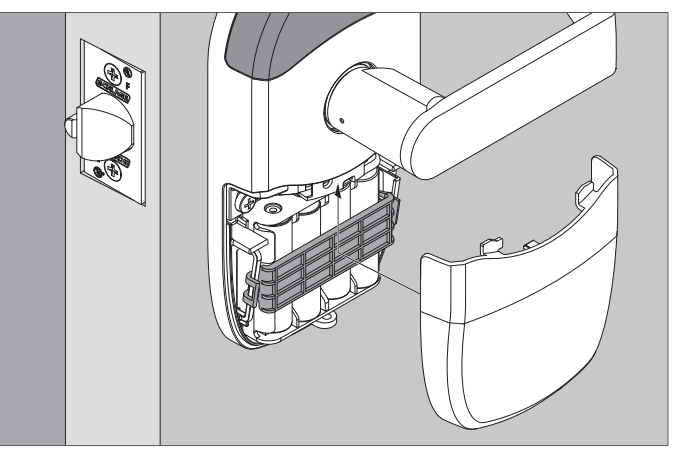

**Do not pinch battery cable when installing battery cover.**

#### **CAUTION**

**Removing the battery cover will cause lock Tamper Mode, which halts BLE and Wi-Fi communications!**

#### Electrical Ratings (6Vdc, 500mA, 3 W)

Note: The reader activates when it detects the user's hand holding the credential, so functionality may seem different than a powered wallmounted reader.

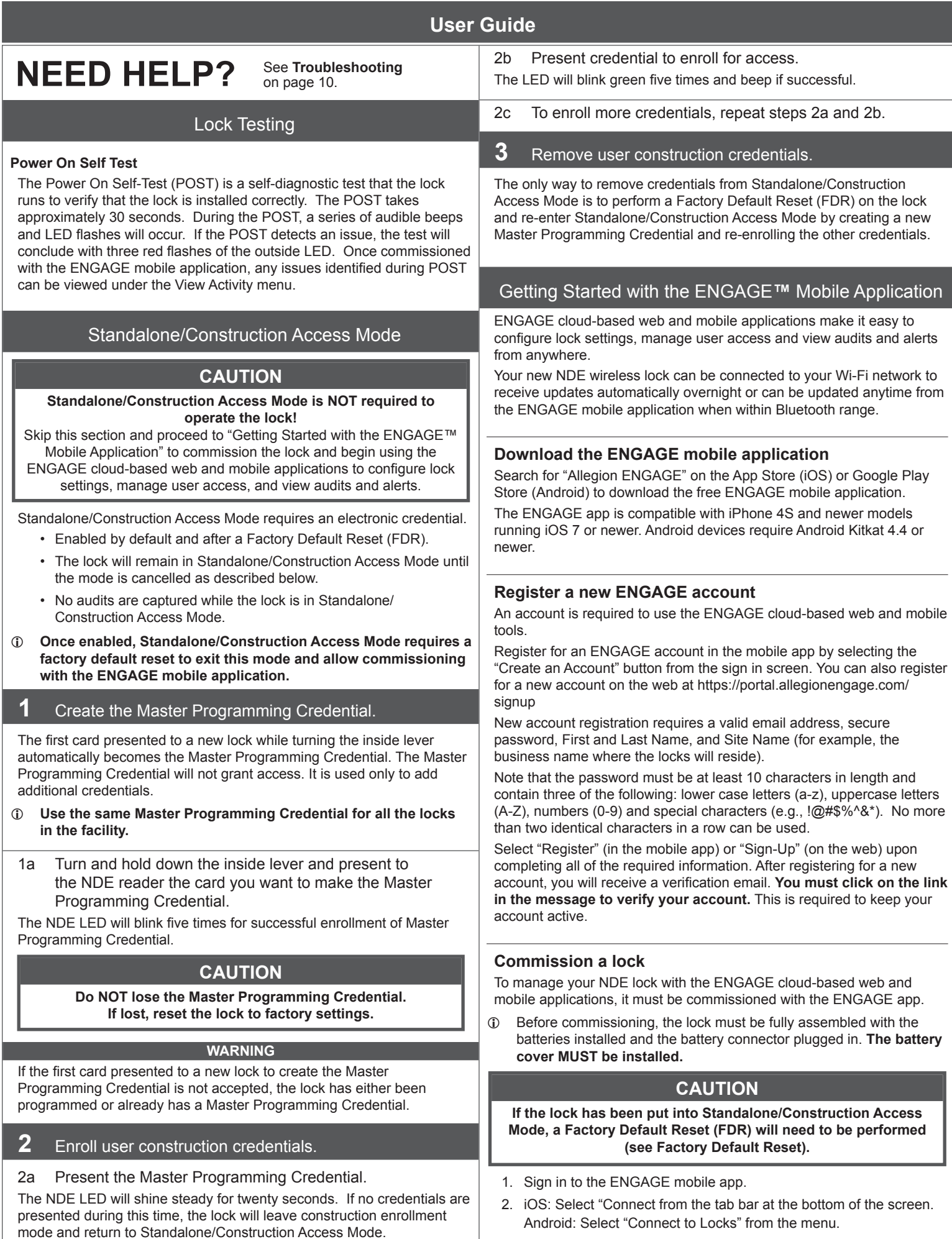

- 3. Select the "+" icon in the upper right corner.
- 4. Follow the lock commissioning wizard to complete initial setup of the lock.

Locks can be commissioned as new, from a previously created profile, or cloned from an existing lock in your site. Upon selecting from these options (described below), the LED on the outside of the lock will begin blinking red to indicate connectivity with the app.

- Select "Create New" to commission the lock with new configuration and access rights. This is the most common scenario when commissioning a lock.
- Select "Assign" if you have already created a profile for the lock in the "Manage Locks" view in the mobile app or in the ENGAGE web portal (if you have already created the lock in the ENGAGE cloud).
- Select "Clone" to give the lock the same configuration and access rights as another lock you've already commissioned on your site.

If you're unsure which option to choose, select "Create New."

L **When commissioning multiple locks for a site, remove the battery cover from all locks except for the lock you are commissioning. This will ensure that you are connecting to and commissioning the intended lock.**

## **Configure Wi-Fi**

Your NDE wireless lock can be connected to a Wi-Fi network to receive updates from the ENGAGE cloud automatically, overnight.

Prior to configuring the Wi-Fi connection settings for your lock, consider contacting your network administrator to obtain the SSID, security type, password, and in some higher security configurations, the user ID.

Wi-Fi configuration can be set in the lock during the commissioning process or any time while connected to the lock from the "Connect" (iOS) or "Connect to Locks" (Android) menu.

- 1. Connect to the lock. The lock must be within approximately 50 feet of your mobile device.
- 2. Select "Wi-Fi."
- 3. From the Wi-Fi menu, toggle Wi-Fi on.
	- a. Enter Wi-Fi SSID.
	- b. Choose the correct security protocol.
	- c. Enter the username (for WPA-Enterprise security only).
	- d. Enter the password.
	- e. Select "Finish" or "Save."
- $\circled{1}$  For applications using WPA-Enterprise (PEAP) security protocol, a unique user name and password (common across all NDE locks) is recommended.

Upon completing Wi-Fi set-up, the lock will turn on its Wi-Fi and attempt to connect to the network, indicated by a flashing amber LED on the reader.

L **Do not attempt to guess Wi-Fi configuration details. Prior to configuring the Wi-Fi connection settings for your lock, confirm configuration details with your network administrator.**

#### **Add a user (credential holder) to the cloud database and enroll a credential**

The first step in granting access rights for a user to a lock is to create a profile and enroll a credential for them in the ENGAGE cloud database.

- 1. iOS: Select "Users" from the tab bar at the bottom of the screen. Android: Select "Manage Users" from the menu.
- 2. Select the "+" icon in the upper right corner.
- 3. Enter the new user's first name and last name.
- 4. Select "Credentials" from the menu.
- 5. Select the "+" icon in the upper right corner.
- 6. Select the device you want to use to enroll the credential (any commissioned NDE lock can be used as an enrollment reader).
- 7. When the Credentials detail screen displays, present the credential to the reader. (You will have 10 seconds to present the credential). The mobile app will show that the credential was received, and it will be given a name based on the order it was added to the user record (for example: Credential 1, Credential 2, etc.).
- 8. Select the Credential Type (the default is "Normal").
	- **Normal:** Unlocks the lock momentarily (with a specified relock delay period).
	- **Toggle:** Changes the state of the lock from locked to unlocked, or vice versa.
	- **Freeze:** Freezes the lock in the current state. Lock remains frozen until Freeze credential is presented again. Disables all other credentials except for Pass Through.
	- **Pass Through:** Unlocks a lock momentarily, regardless of state. Overrides a lock in Freeze and Lock Down states.
	- **Lock Down:** Changes the state of the lock to locked and disables all credentials except for Pass Through and Freeze. Present a Freeze to return lock to normal state.
	- **One Time Use:** Allows only one Normal access per assigned lock.
	- **Delete with Alarm:** Denies access to the lock and records the access attempt as an audit.
- 9. Select "Save".

Upon successfully completing these steps, a new user will be created with a credential enrolled to them in the ENGAGE cloud database. **The new user does NOT yet have access to any locks.**

**Grant a user access rights to locks in the cloud database**

The next step in granting access rights for a user to a lock is to assign access rights to locks in the ENGAGE cloud database.

- 1. iOS: Select "Users" from the tab bar at the bottom of the screen. Android: Select: "Manage Users" from the menu.
- 2. Select the desired user.
- 3. Under "Manage Access," select "Locks."
- 4. Select the locks you wish to assign the user access to. Selected locks will have a check mark.
- 5. Select "Save" or "Done."

Upon successfully completing these steps, a user will be granted access rights to locks in the ENGAGE cloud database. **The lock must be updated for the change to take effect.**

## **Send updates to user access rights to the lock**

If the lock has been configured to connect to a Wi-Fi network, it will automatically update overnight.

If the lock has not been configured to connect to a Wi-Fi network, or if the update is urgent, connect to the lock with the ENGAGE app to send the update.

Bluetooth must be enabled on your device and you must be within approximately 50 feet of the lock to connect.

- 1. iOS: Select "Connect" from the tab bar at the bottom of the screen. Android: Select "Connect to Locks" from the menu.
- 2. Select the desired lock.
- 3. Select "Update Door File."

Upon successfully completing these steps, the lock will be updated with the latest user access rights and the audit history will be uploaded to the ENGAGE cloud database.

#### **View lock audit information**

Audit information for each lock can be viewed from anywhere with the ENGAGE mobile app.

Audit information is stored and viewed from the ENGAGE cloud database. If the lock has been configured to connect to the Wi-Fi network, audit information will be uploaded to the ENGAGE cloud database daily. If the lock has not been configured to connect to a Wi-Fi network, you must first connect to the lock with the ENGAGE mobile app and select "Update Door File" or "Get Audits."

- 1. iOS: Select "Locks" from the tab bar at the bottom of the screen. Android: Select "Manage Locks" from the menu.
- 2. Select the desired lock.
- 3. Under "Lock Audits," select "Display Activity."
- L To see basic information related to access history, use the Activity view. To view the results of the built in diagnostic test or for troubleshooting related to Wi-Fi connectivity or other issues, use the Diagnostics view.

#### **Invite others to assist with administrative duties for your site**

- 1. iOS: Select "My Team" from the tab bar. Android: Select "My Team" from the menu.
- 2. Select the "+" icon in the upper right corner.
- 3. Enter the email address, first name, last name and role of the person you wish to invite.
	- **Administrator:** The most trusted administrative access role. The Administrator can perform all duties within the ENGAGE web and mobile applications.
	- **Manager:** Same administrative privileges as an Administrator but cannot invite or remove other Managers or Administrators.
	- **Operator:** The most limited access. An operator can only connect to locks to send updates or perform diagnostics.
- 4. Select "Save."

## Factory Default Reset (FDR)

A Factory Default Reset (FDR) will return the NDE lock settings to the original settings as shipped from the factory. Removes configurations, databases, and requires the lock to be re-captured. A FDR will not remove the lock from your ENGAGE account.

A Press and hold the FDR button for five seconds.

The NDE will blink green two times and beep two times.

B Turn the inside lever three times within 20 seconds. LED will blink red and lock will beep with each turn.

C Reinstall battery cover, then use the app to capture your lock.

Turn the inside lever. The NDE will communicate on BLE looking for your mobile device for two minutes after each lever turn in FDR mode.

If you have used this NDE in Construction Access Mode, you must complete a FDR before it will communicate on BLE.

#### Safe Mode

## **CAUTION**

**Enter Safe Mode only as a last resort! Entering Safe Mode causes the lock to load a special version of firmware intended to be immediately updated. Once in safe mode, commission the lock with the ENGAGE mobile application and perform a firmware update.**

To put the lock in Safe Mode:

- 1. Remove power from the lock.
- 2. Turn the inside lever 2 times.
- 3. Apply power to the lock.
- 4. When the inside LED begins to blink, turn and hold the inside lever.
- 5. Press the FDR button 3 times to begin Safe Mode process.

**The lock will not perform the Safe Mode process if the above sequence is not completed within 10 seconds.** 

## Lock Indicator Guide

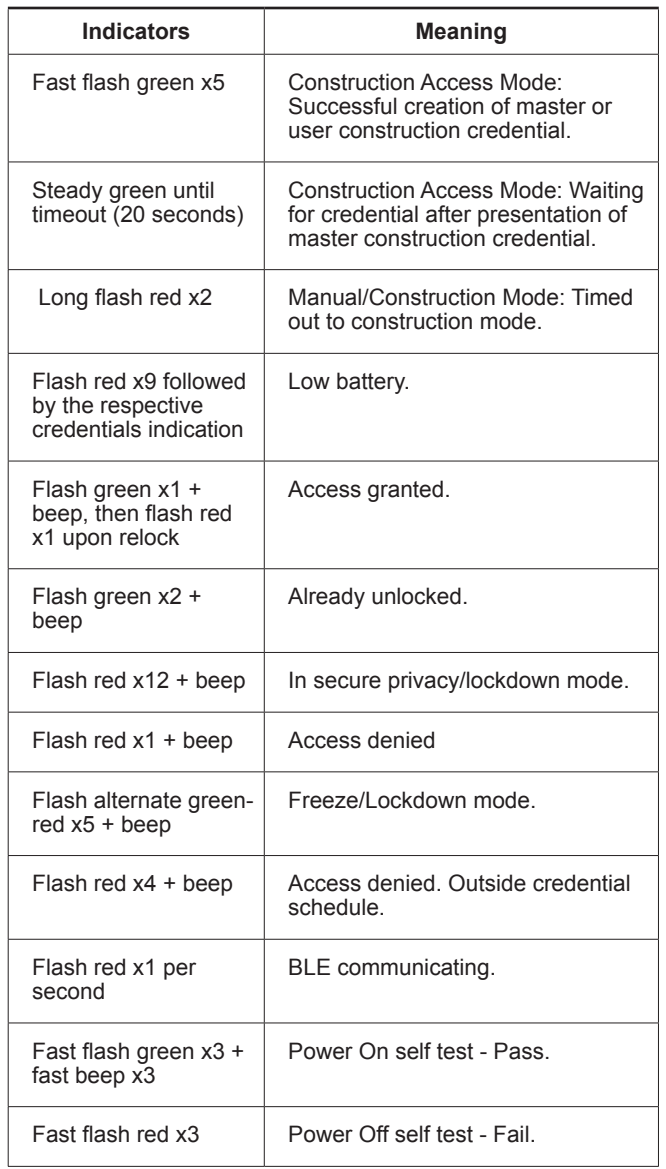

## Troubleshooting

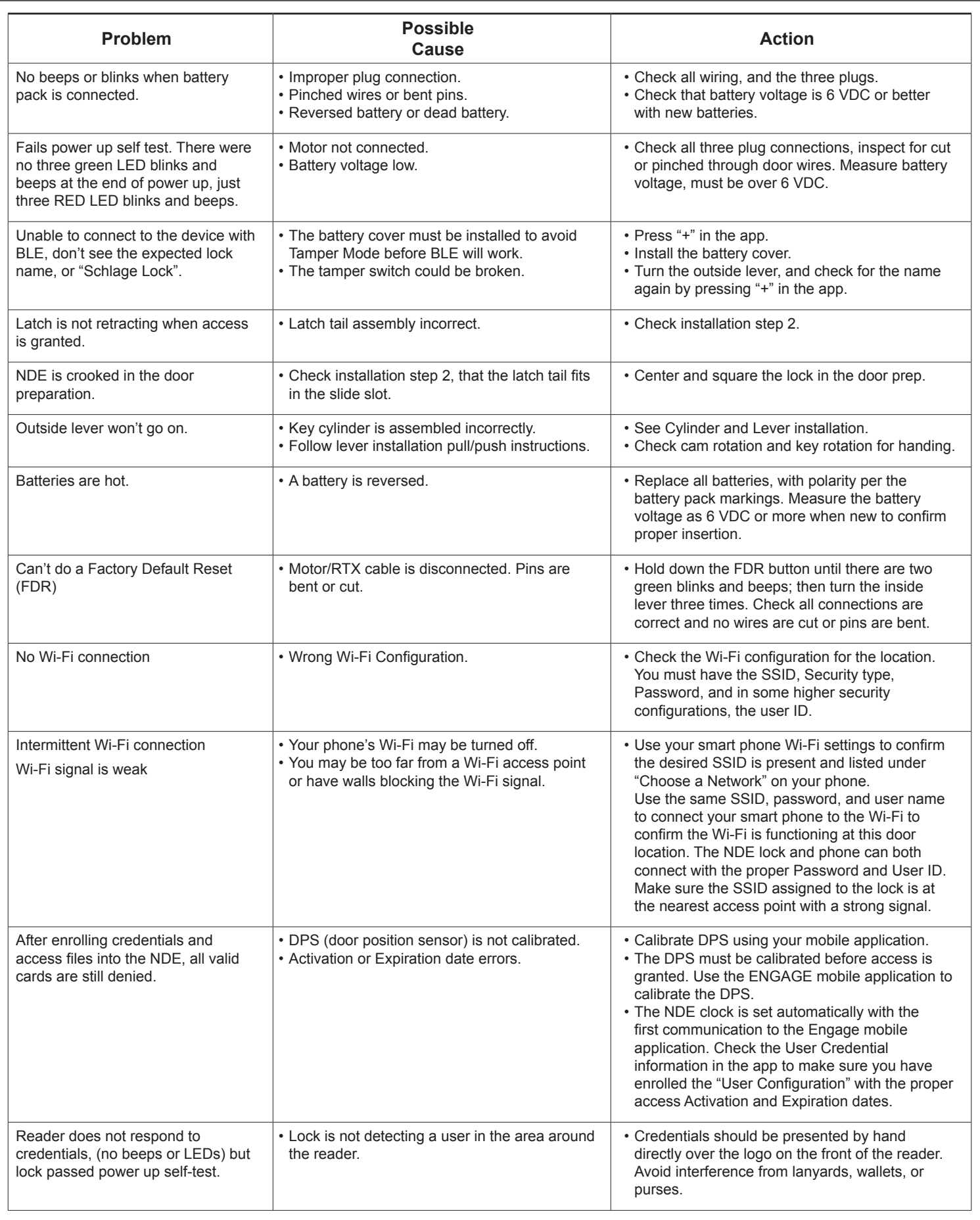

## **FCC Statement**

This equipment has been tested and found to comply with the limits for a Class B digital device, pursuant to Part 15 of the FCC Rules. These limits are designed to provide reasonable protection against harmful interference in a residential installation. This equipment generates, uses, and can radiate radio frequency energy and, if not installed and used in accordance with the instructions, may cause harmful interference to radio communication. However, there is no guarantee that interference will not occur in a particular installation. If this equipment does cause harmful interference to radio or television reception, which can be determined by turning the equipment off and on, the user is encouraged to try to correct the interference by one of the following measures:

Reorient or relocate the receiving antenna. Increase the separation between the equipment and receiver. Connect the equipment into an outlet on a circuit different from that to which the receiver is connected.

Consult the dealer or an experienced radio/TV technician for help.

**FCC Caution:** Any changes or modifications not expressly approved by the party responsible for compliance could void the user's authority to operate this equipment. This device complies with Part 15 of the FCC Rules. Operation is subject to the following two conditions: (1) This device may not cause harmful interference, and (2) this device must accept any interference received, including interference that may cause undesired operation.

#### **FCC Radiation Exposure Statement**

To comply with FCC/IC RF exposure requirements for mobile transmitting devices, this transmitter should only be used or installed at locations where there is at least 20 cm separation distance between the antenna and all persons.

#### **Industry Canada Statement**

Under Industry Canada regulations, this radio transmitter may only operate using an antenna of a type and maximum (or lesser) gain approved for the transmitter by Industry Canada. To reduce potential radio interference to other users, the antenna type and its gain should be so chosen that the equivalent isotropically radiated power (e.i.r.p.) is not more than that permitted for successful communication.

#### **Industrie Canada Déclaration**

Conformément à la réglementation d'Industrie Canada, le présent émetteur radio peut fonctionner avec une antenne d'un type et d'un gain maximal (ou inférieur) approuvé pour l'émetteur par Industrie Canada. Dans le but de réduire les risques de brouillage radioélectrique à l'intention des autres utilisateurs, il faut choisir le type d'antenne et son gain de sorte que la puissance isotrope rayonnée équivalente (p.i.r.e.) ne dépasse pas l'intensité nécessaire à l'établissement d'une communication satisfaisante.

#### **Industry Canada Radiation Exposure Statement**

This Device complies with Industry Canada License-exempt RSS standard(s). Operation is subject to the following two conditions: (1) this device may not cause interference, and (2) this device must accept any interference, including interference that may cause undesired operation of the device.

#### **Industrie Canada l'exposition aux radiations**

Le présent appareil est conforme aux CNR d'Industrie Canada applicables aux appareils radio exempts de licence. L'exploitation est autorisée aux deux conditions suivantes : (1) l'appareil ne doit pas produire de brouillage, et (2) l'appareil doit accepter tout brouillage radioélectrique subi, même si le brouillage est susceptible d'en compromettre le fonctionnement.

## **UL Statements**

- Outside lever is normally locked. Inside lever always allows egress.
- Unit shall not interfere with the operation of Panic Hardware.
- Wireless communications, Wi-Fi, Bluetooth, Door Position, and Request to Exit switch features are not part of UL Listed product.
- Tested to compliance with UL 294 5th Edition Class I.

#### **Customer Service**

**1-877-671-7011** www.allegion.com/us

# Cerradura inalámbrica NDE Serrure sans fil NDE

Instructions d'installation et manuel de l'utilisateur Instrucciones de instalación y Guía del usuario

**Modèle NDE80**

**Modelo NDE80**

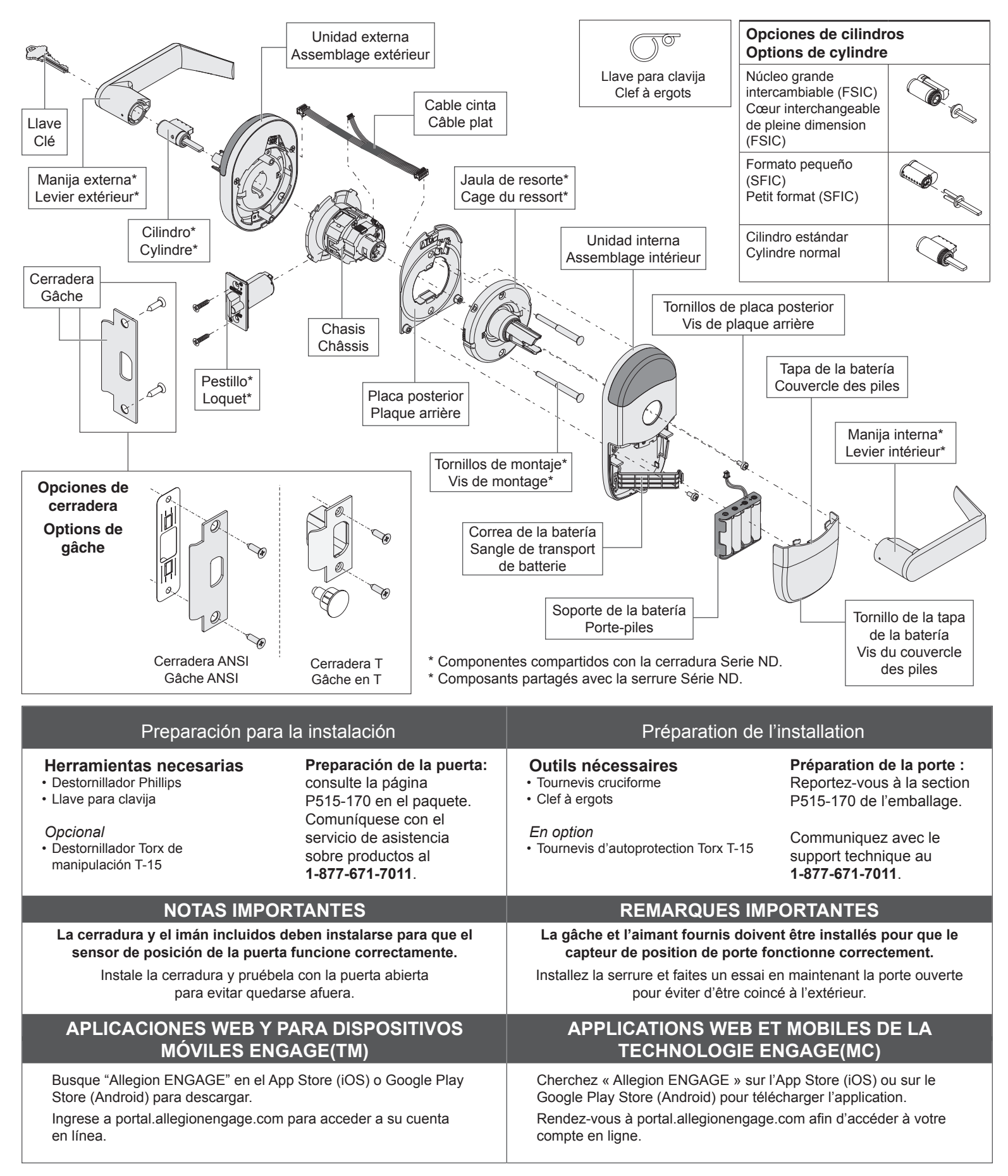

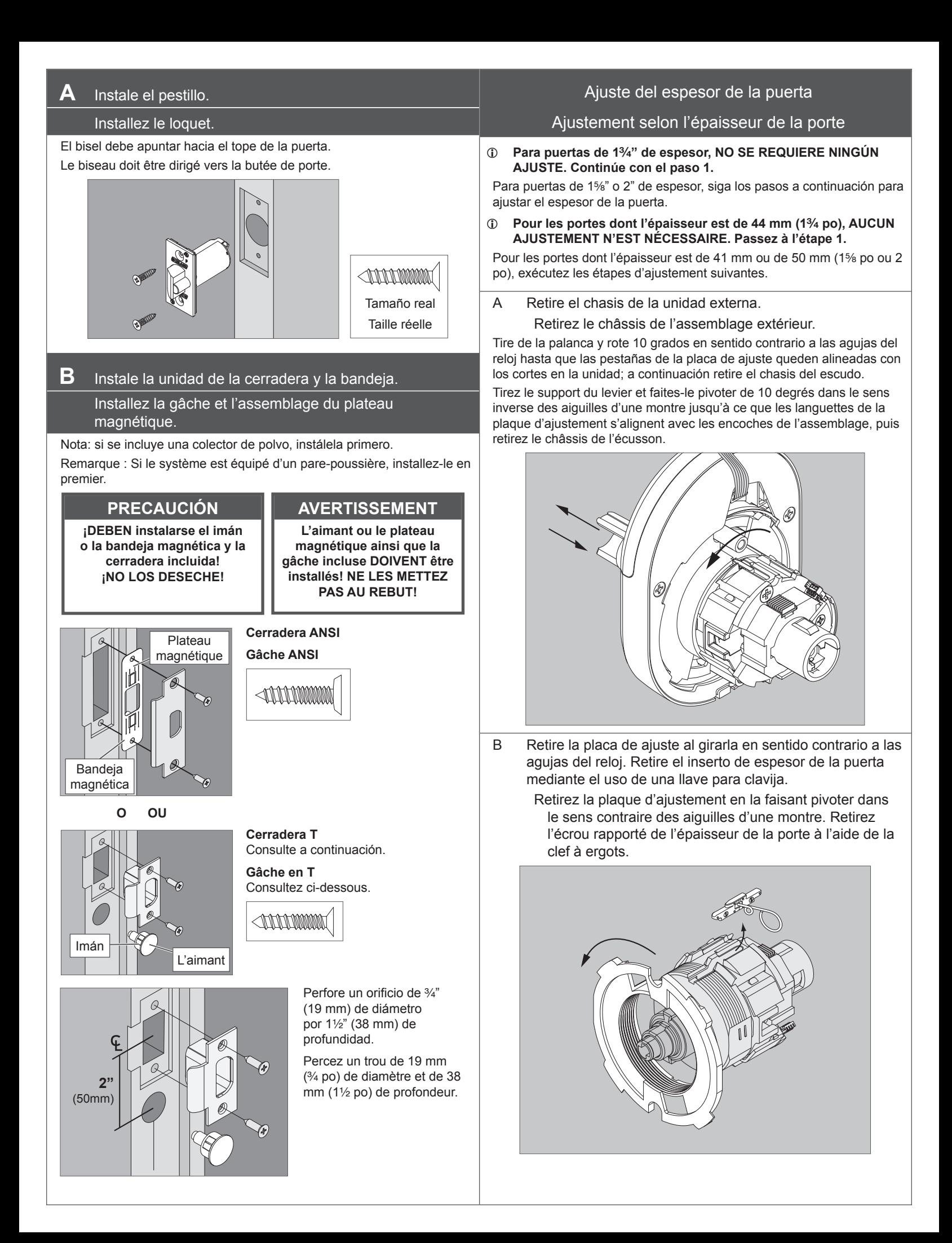

C Vuelva a orientar y colocar el inserto de espesor de la puerta.

> Réorientez l'écrou rapporté de l'épaisseur de la porte et replacez-le.

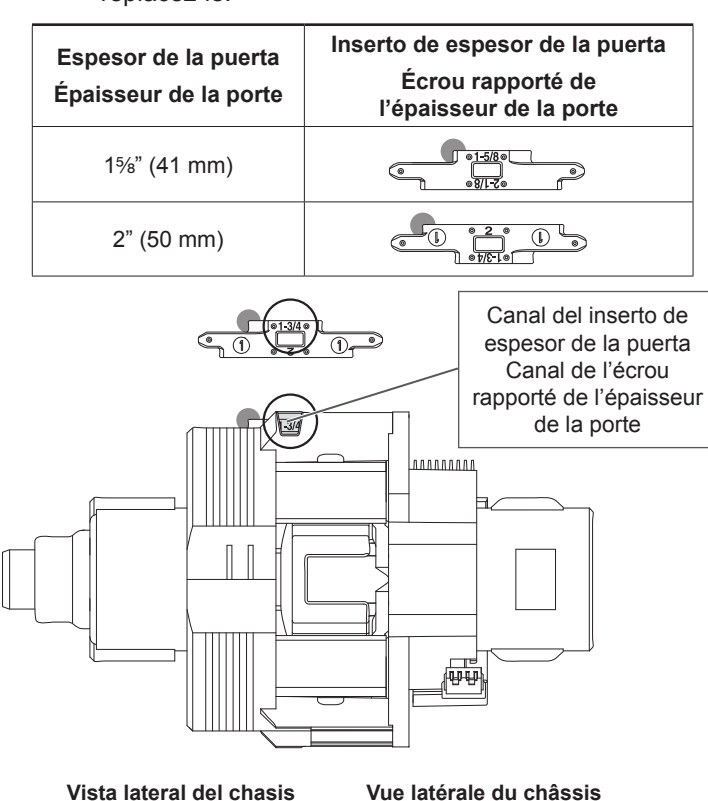

D Vuelva a instalar la placa de ajuste.

Remettez la plaque d'ajustement.

Ajuste hasta que el inserto de espesor de la puerta ingrese en la muesca en la placa de ajuste.

Serrez-la jusqu'à ce que l'écrou rapporté de l'épaisseur de la porte pénètre dans l'encoche de la plaque d'ajustement.

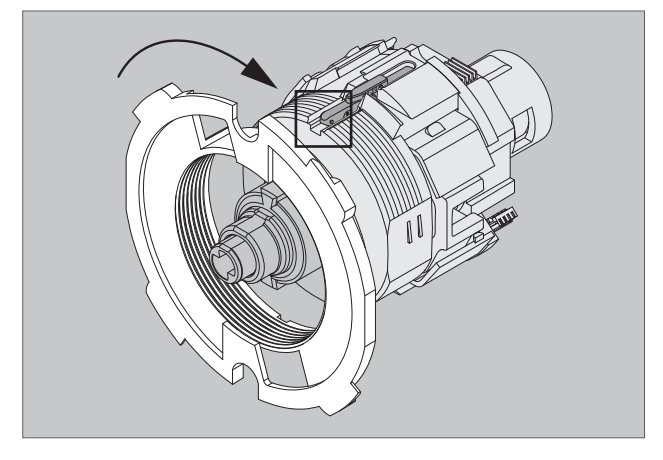

E Sujete el chasis en la unidad externa. Fixez le châssis sur l'assemblage extérieur. Continúe con el paso siguiente.

Passez à l'étape suivante.

#### Instale la unidad externa

## Installez l'assemblage extérieur

**1** Prepare la unidad externa.

## Préparez l'assemblage extérieur.

1a Corrobore que el orificio de deslizamiento en el chasis esté alineado con la clavija de sujeción de la manija.

Vérifiez que le trou coulissant du châssis soit aligné avec le pivot d'entraînement du levier.

Si no está alineado, retire el chasis y vuelva a ensamblar con la orientación correcta tal como se muestra a continuación.

Si ce n'est pas le cas, retirez le châssis et procédez à un nouvel assemblage avec la bonne orientation comme dans l'illustration ci-dessous.

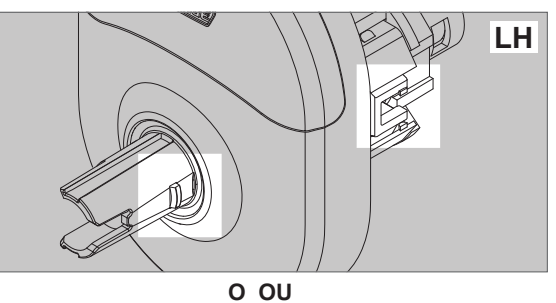

**RH**

Para retirar el chasis, tire del eje de la manija hacia atrás y gire 10 grados en sentido contrario a las agujas del reloj tal como se muestra a continuación hasta que las pestañas de la placa de ajuste queden alineadas con los cortes de la unidad.

Pour retirer le châssis, tirez le support du levier et faites-le pivoter de 10 degrés dans le sens contraire des aiguilles d'une montre comme dans l'illustration ci-dessous jusqu'à ce que les languettes de la plaque d'ajustement s'alignent avec les encoches de l'assemblage.

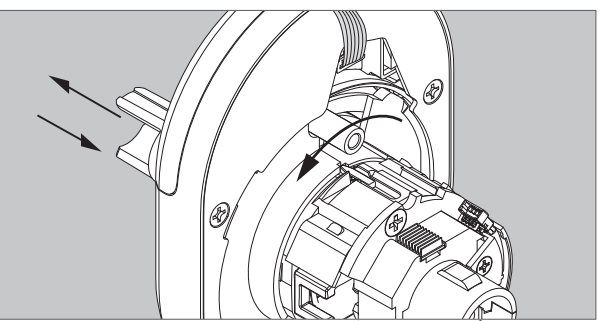

1b Para cambiar el lado de la manija, tire del eje de la manija hacia atrás hasta que se detenga y luego gire 180 grados.

> Pour changer la main d'ouverture, tirez le support du levier jusqu'à ce qu'il s'arrête, puis faites-le pivoter de 180 degrés.

Alinee la clavija de sujeción y deslice el orificio hacia el lado del pestillo. Libere el eje de la manija. La unidad quedará en su lugar.

Alignez le pivot d'entraînement du levier et le trou coulissant avec le côté du loquet. Relâchez le support du levier. L'assemblage s'enclenche.

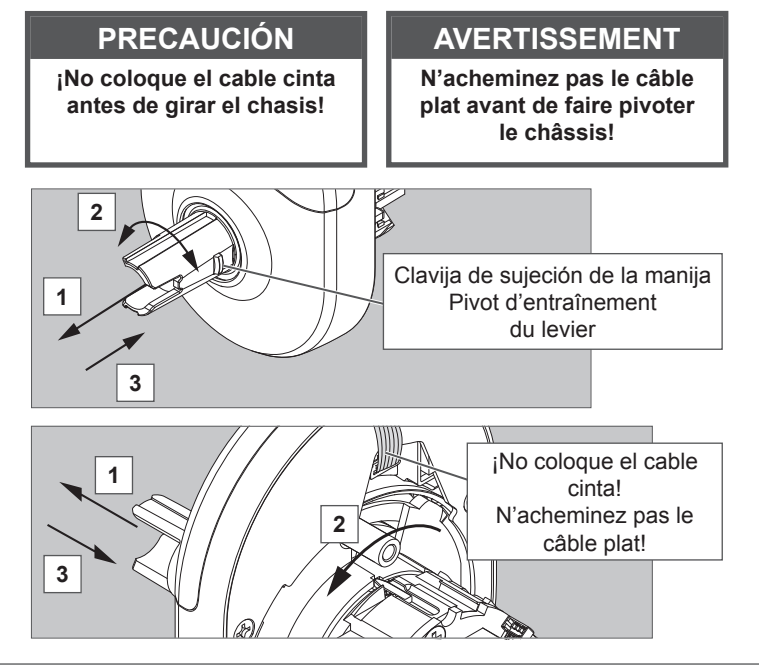

1c Conecte el cable del chasis. Tienda los cables.

Raccordez le câble du châssis. Acheminez les câbles. ¡El cable debe colocarse sobre el chasis! Conecte el cable desde la unidad externa al conector en el chasis.

Acheminez le câble dans la partie supérieure du châssis! Raccordez le câble de l'assemblage extérieur au connecteur du châssis.

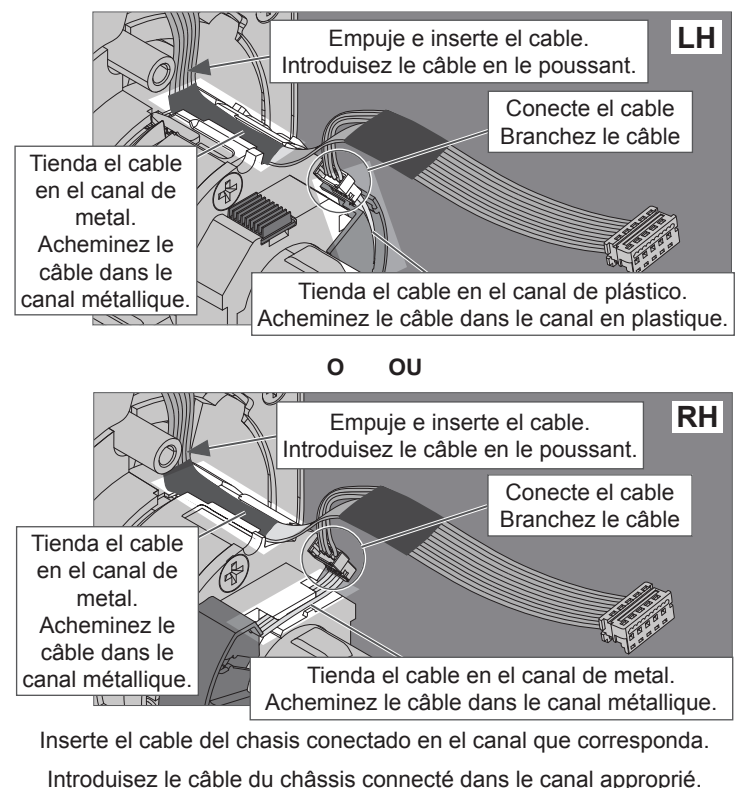

## **2** Alinee la unidad e instálela en la puerta.

#### Alignez l'assemblage et installez-le sur la porte.

Deje que el cable cuelgue del otro lado por el orificio. Laissez le câble pendre de l'autre côté à travers le trou.

## **PRECAUCIÓN**

## **¡No aplaste el cable cinta!**

**¡Asegúrese de que la clavija de sujeción de la manija esté alineada con el lado del pestillo antes de seguir adelante!** 

#### **AVERTISSEMENT**

**Ne pincez pas le câble plat.**

**Avant de continuer, assurez-vous que le pivot d'entraînement du levier est aligné avec le côté du loquet!**

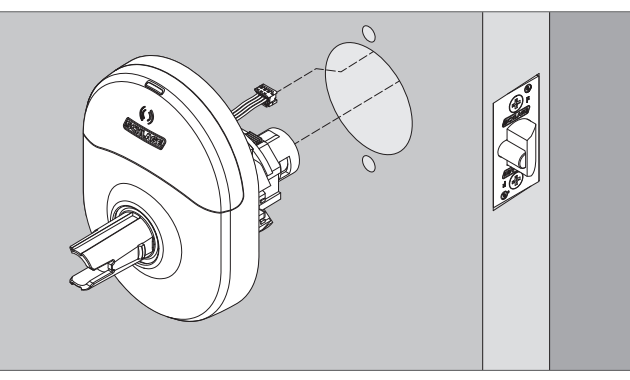

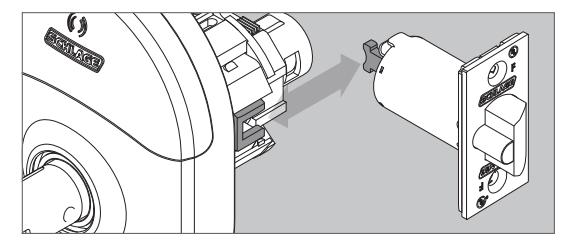

La parte posterior del pestillo debe insertarse dentro de la canaleta y la parte delantera del pestillo debe insertarse en el chasis. Si la parte posterior del pestillo no se encuentra en la profundidad correcta, debe ajustarse el anillo de espesor de la puerta. Vea Ajuste del espesor de la puerta.

La queue du loquet doit s'insérer dans la glissière et les crochets du loquet doivent s'insérer dans le châssis. Si les queues de loquet ne sont pas à la bonne profondeur, l'épaisseur de l'anneau de la porte doit être rajustée. Voir Ajustement selon l'épaisseur de la porte.

## Instale la unidad interna.

#### Installez l'assemblage intérieur.

**3** Primero instale la placa posterior y luego coloque el cable cinta.

Installez d'abord la plaque arrière, puis acheminez le câble plat.

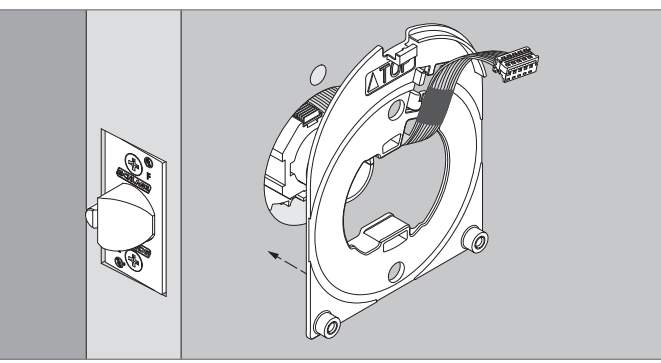

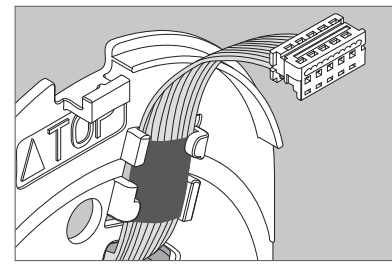

**¡No aplaste el cable cinta! Coloque el cable por el espacio indicado.**

**Ne pincez pas le câble plat! Acheminez le câble dans l'espace indiqué.**

#### **4** Instale la jaula de resorte.

#### Installez la cage du ressort.

Alinee la clavija de sujeción de la manija con el borde de la puerta. Asegúrese de que el escudo externo esté perpendicular antes de ajustar los pernos.

Alignez le pivot d'entraînement du levier sur le chant de porte. Assurezvous que l'écusson extérieur est bien en place avant de serrer les boulons.

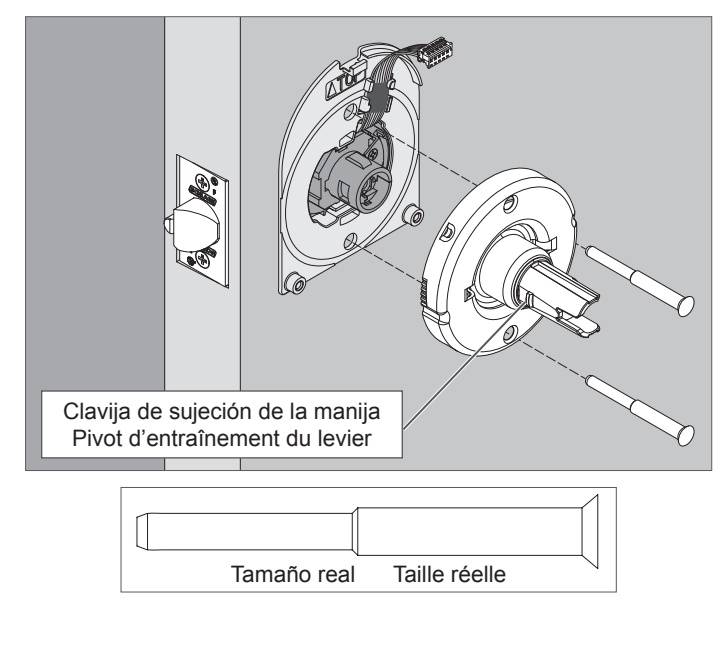

**5** Instale el escudo interno.

Installez l'écusson intérieur.

5a Conecte el cable desde el escudo externo al conector que se encuentra en el escudo interno.

> Raccordez le câble de l'écusson extérieur au connecteur de l'écusson intérieur.

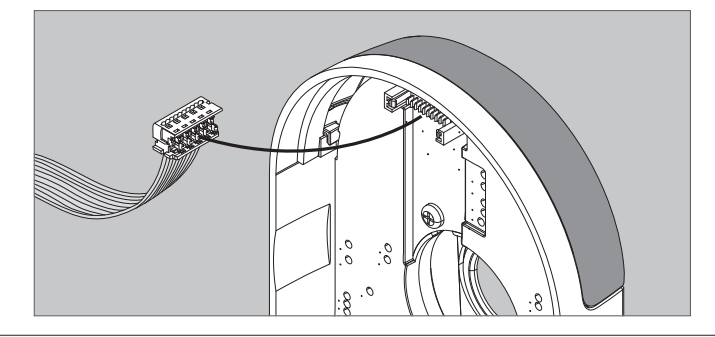

- 5b Coloque el escudo interno en la placa posterior y deslice para enganchar en la placa posterior. Sujete con los tornillos. Asegúrese de que el escudo y la jaula de resorte estén correctamente alineados antes de ajustar los tornillos.
	- Placez l'écusson intérieur sur la plaque arrière et faites-le glisser pour qu'il s'accroche à la plaque arrière. Fixez-le à l'aide des vis. Assurez-vous que l'écusson et la cage du ressort sont bien alignés avant de serrer les vis.

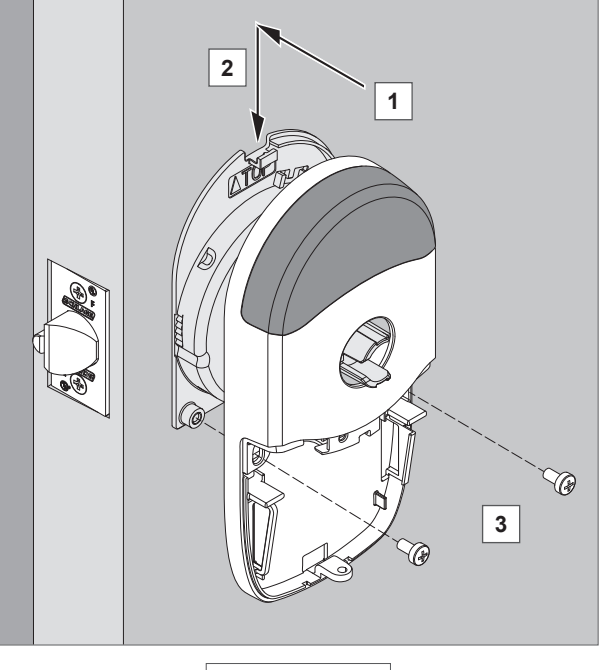

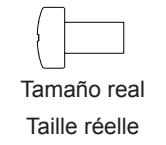

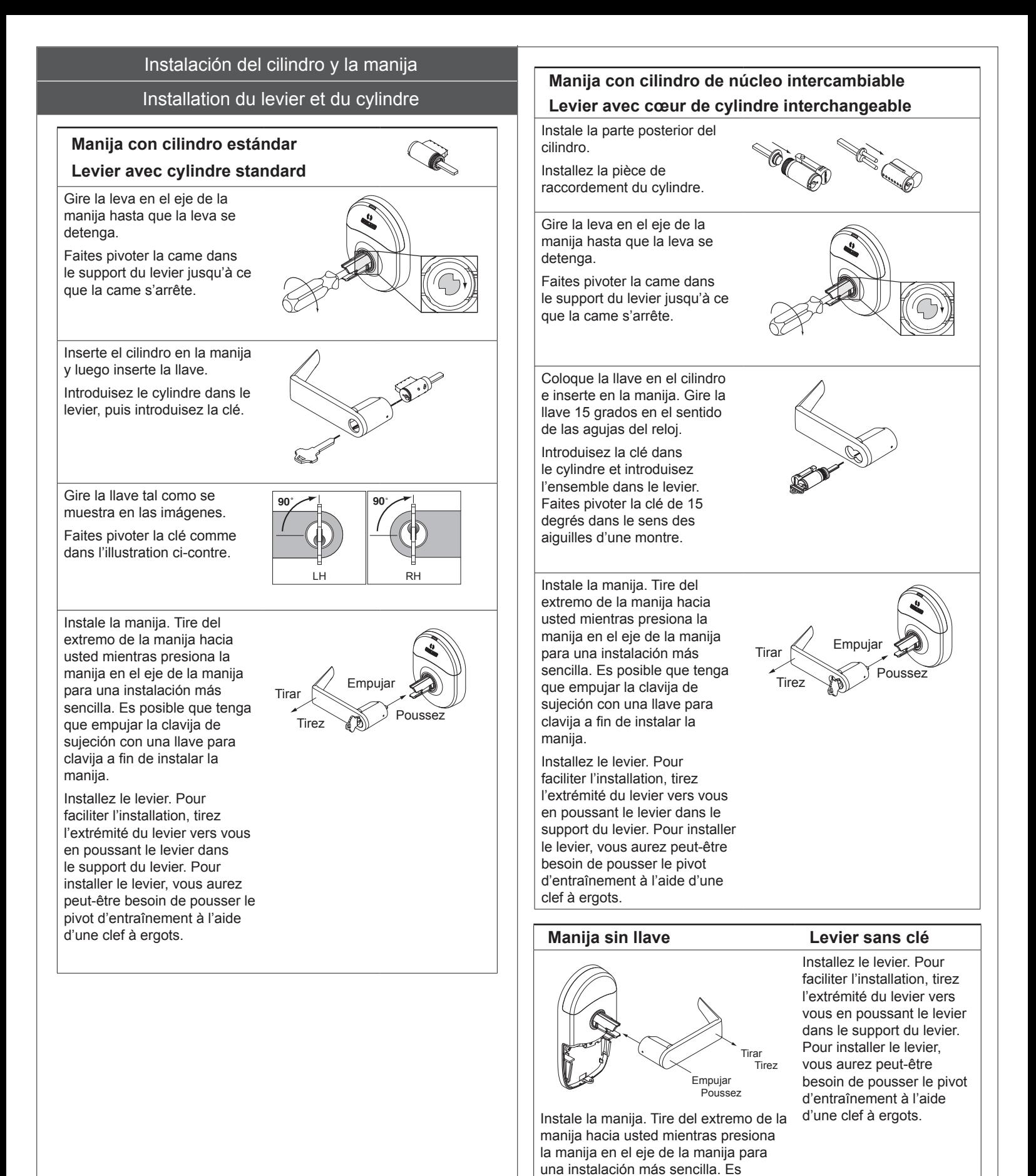

posible que tenga que empujar la clavija de sujeción con una llave para clavija a fin de instalar la manija.

#### Extracción de la manija

#### Retrait du levier

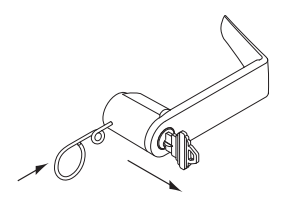

Para retirar una manija con un cilindro, primero inserte la llave y luego gire 90 grados hacia el borde de la puerta. Presione la llave para clavija en el orificio de la manija y tire.

Pour retirer un levier à l'aide d'un cylindre, commencez par introduire la clé, puis faites-la pivoter de 90 degrés vers le chant de porte. Poussez la clef à ergots dans le trou du levier et sortez-le.

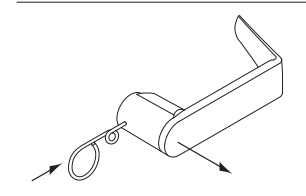

Para retirar una manija sin un cilindro, presione la llave para clavija en el orificio de la manija y tire. Pour retirer un levier sans l'aide d'un cylindre, poussez la clef à ergots dans le trou du levier et sortez-le.

Compruebe el funcionamiento mecánico de las palancas y el cilindro. En este punto, la cerradura debe estar en un estado de paso (desbloqueo). Cuando se aplica corriente, la cerradura realizará una prueba automática y pasará al estado seguro (bloqueado).

Vérifiez le fonctionnement mécanique des leviers et du cylindre. À ce moment, la serrure doit être en position déverrouillée. Lorsque l'unité est mise sous tension, la serrure exécute un autotest et se met en position verrouillée.

## **PRECAUCIÓN**

**¡La extracción de la tapa de la batería provocará que la cerradura pase al Modo de Manipulación, el cual interrumpe las comunicaciones de Bluetooth de baja energía (BLE) y wifi!**

#### **AVERTISSEMENT**

**Le retrait du couvercle pour piles entraîne le verrouillage du mode d'intervention non autorisée et interrompt les communications BLE et Wi-Fi!**

### Instale las baterías Installation des piles

## **6** Instale las baterías en el soporte de la batería.

Introduisez des piles dans le porte-piles.

6a Presione la pestaña a la derecha de la correa de sujeción de la batería y tire para soltar el soporte de la batería.

> Appuyez sur la languette située à droite de la sangle de fixation des piles et tirez dessus pour dégager le portepiles.

6b Instale cuatro baterías alcalinas de alta calidad en el soporte de la batería. Siga las indicaciones de las marcas de polaridad.

Instale solo (4) pilas alcalinas AA nuevas.

Introduisez quatre piles alcalines de qualité dans le porte-piles. Respectez la polarité. Installez 4 piles alcalines AA neuves seulement.

6c Conecte el cable del soporte de la batería con el conector en el tablero de circuito.

> Raccordez le câble du porte-piles au connecteur de la carte du circuit.

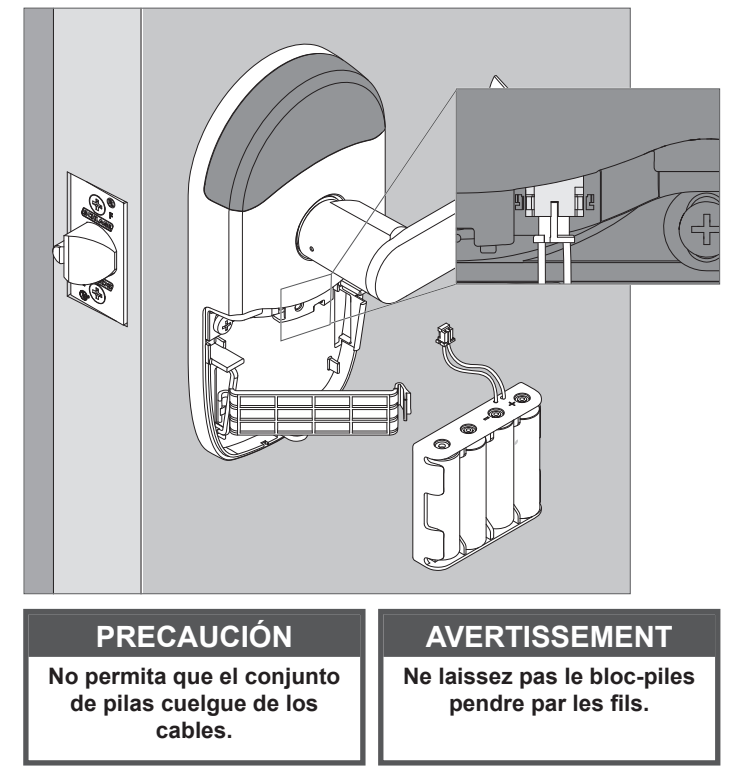

Cuando se conectan las pilas, la cerradura realizará una prueba automática de encendido (POST, por sus siglas en inglés). La POST es una prueba de autodiagnóstico que realiza la cerradura para verificar que se haya instalado correctamente. La prueba POST toma aproximadamente 30 segundos. Durante la prueba POST, se escucharán una serie de tonos y habrá parpadeos de LED. Si no se detecta ningún problema, la prueba POST terminará con tres parpadeos verdes del LED externo y 3 tonos. Si la prueba POST detecta un problema, el LED externo parpadeará en rojo 3 veces. Una vez puesta en funcionamiento con la aplicación móvil ENGAGE, pueden verse los problemas identificados durante la prueba POST.

#### **Al finalizar la prueba POST, la cerradura pasará a un estado seguro (bloqueo).**

Lorsque les piles sont branchées, la serrure effectue un Auto-Test de démarrage (POST). Le POST est un autodiagnostic exécuté par la serrure pour vérifier qu'elle est correctement installée. Le POST dure environ 30 secondes. Pendant le test diagnostic, une série de bips se fait entendre et les voyants DEL clignotent. Si aucun problème n'est détecté, les DEL extérieures clignotent 3 fois en vert et 3 bips se font entendre, indiquant la fin du test. Si un problème est détecté au cours du test, les DEL extérieures clignotent 3 fois en rouge. Lorsque l'unité est combinée à l'application mobile Engage, tout problème identifié au cours du test peut être visualisé.

#### **À la fin du test diagnostic, la serrure se met en position verrouillée.**

6d Coloque la correa de sujeción de la batería en su lugar y luego deslice la correa hasta que quede ajustada. Installez la sangle de fixation des piles, puis faites-la glisser vers le bas jusqu'à ce qu'elle soit bien en place.

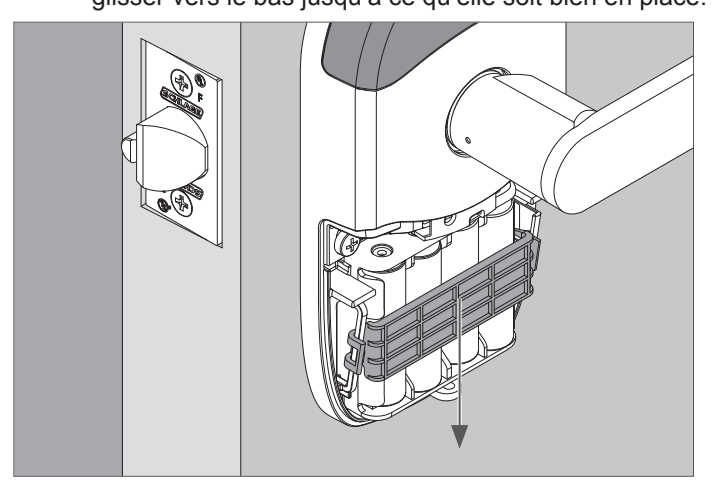

#### **7** Instale el tornillo de la tapa de la batería.

#### Placez la vis du couvercle pour piles.

Utilice un tornillo estándar Phillips o Torx. Choisissez une vis Phillips ou Torx standard.

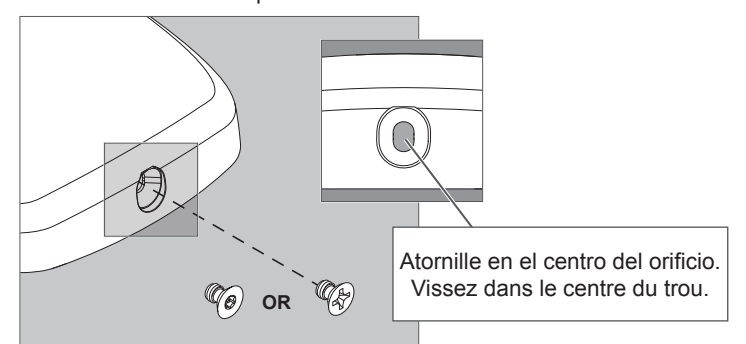

## **8** Instale la tapa de la batería.

#### Installez le couvercle pour piles.

Instale la tapa de la batería en su lugar y luego empuje hacia arriba para sujetar la tapa. Ajuste el tornillo inferior de la tapa.

Installez le couvercle pour piles et appuyez dessus pour le fixer. Serrez la vis du couvercle inférieur.

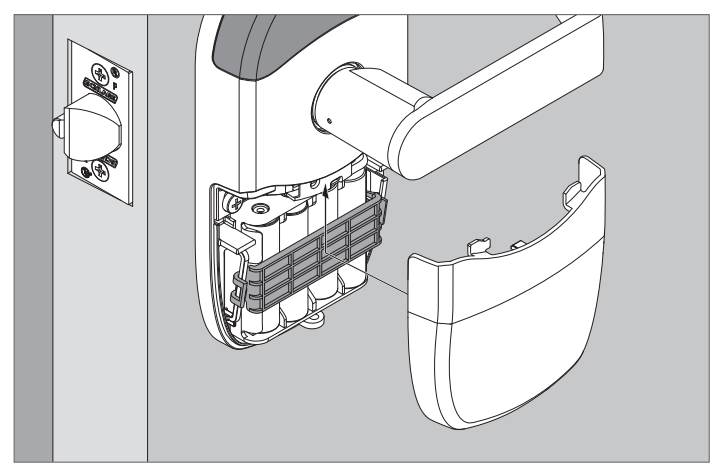

**¡No aplaste los cables de la pila al colocar la cubierta! Ne coincez pas les fils du bloc-piles en installant le couvercle!**

## **Declaraciones de UL**

Calificación eléctrica (6 VCC, 500 mA, 3 W)

Nota: el lector se activa cuando detecta la mano del usuario que sostiene la credencial, por lo que la funcionalidad puede parecer diferente a la de un lector eléctrico montado en la pared.

- Generalmente, la palanca externa se encuentra bloqueada. La interna siempre permite la salida.
- La unidad no interferirá con el funcionamiento de equipo de pánico.
- Las funciones de comunicaciones inalámbricas, Wi-Fi, Bluetooth, Posición de la puerta y del interruptor Solicitud para salir no son parte del producto homologado por UL.
- Probado para verificar el cumplimiento con UL 294 5.ª Edición Clase I.

## **Spécifications UL**

Caractéristiques électriques (6 VCC, 500 mA, 3 W)

Remarque : Le lecteur s'active lorsqu'il détecte la main de l'utilisateur qui tient l'identifiant, ce qui diffère du fonctionnement d'un lecteur monté au mur.

- Le levier extérieur est habituellement verrouillé. Le levier intérieur permet toujours la sortie.
- L'unité ne doit pas gêner l'utilisation du Panic Hardware.
- Les communications sans-fil, le Wi-Fi, la technologie Bluetooth, les interrupteurs de position de porte et de sortie ne font pas partie de la liste de produits certifiés UL.
- Évalué pour sa conformité avec UL 294 5e édition Classe l.

# **¿NECESITA AYUDA?**

Consulte la sección de Resolución de problemas en las páginas 26 a 27.

# **BESOIN D'AIDE?**

Consultez la section Dépannage (pages 27 - 28).

## Prueba de la cerradura

#### Test de la serrure

#### **Prueba automática de encendido**

La prueba automática de encendido (POST) es una prueba de autodiagnóstico que realiza la cerradura para verificar que se haya instalado correctamente. La prueba POST toma aproximadamente 30 segundos. Durante la prueba POST, se escucharán una serie de tonos y habrá parpadeos de LED. Si no se detecta ningún problema, la prueba POST terminará con tres parpadeos verdes del LED externo y 3 tonos. Si la prueba POST detecta un problema, el LED externo parpadeará en rojo 3 veces. Una vez puesta en funcionamiento con la aplicación móvil ENGAGE, pueden verse los problemas identificados durante la prueba POST. Al finalizar la prueba POST, la cerradura pasará a un estado seguro (bloqueo). Compruebe el funcionamiento mecánico de las palancas y el cilindro. En este punto, la cerradura debe estar en un estado de paso (desbloqueo). Cuando se aplica corriente, la cerradura realizará una prueba automática y pasará al estado seguro (bloqueado). Si la prueba POST detecta un problema, le prueba concluirá con tres parpadeos rojos del LED externo. Una vez puesta en funcionamiento con la aplicación móvil ENGAGE, pueden verse los problemas identificados durante la prueba POST en el menú Ver actividad.

#### **Auto-test au démarrage**

Le Auto-test au démarrage (POST) est un autodiagnostic exécuté par la serrure pour vérifier qu'elle est correctement installée. Le POST dure environ 30 secondes. Pendant le test diagnostic, une série de bips secondes. Per de primer fait entendre et les voyants DEL clignotent. Si aucun problème n'est détecté, les DEL extérieures clignotent 3 fois en vert et 3 bips se font entendre, indiquant la fin du test. Si un problème est détecté au cours du test, les DEL extérieures clignotent 3 fois en rouge. Lorsque l'unité est combinée à l'application mobile Engage, tout problème identifié au cours du test peut être visualisé. À la fin du test diagnostic, la serrure se met en position verrouillée. Vérifiez le fonctionnement mécanique des leviers et du cylindre. À ce moment, la serrure doit être en position déverrouillée. Lorsque l'unité est mise sous tension, la serrure exécute au cours du test, les DEL extérieures clignotent trois fois en rouge à la fin du test. Lorsque l'unité est combinée à l'application mobile Engage, tout problème identifié au cours du test peut être visualisé à partir du menu Voir Activité.

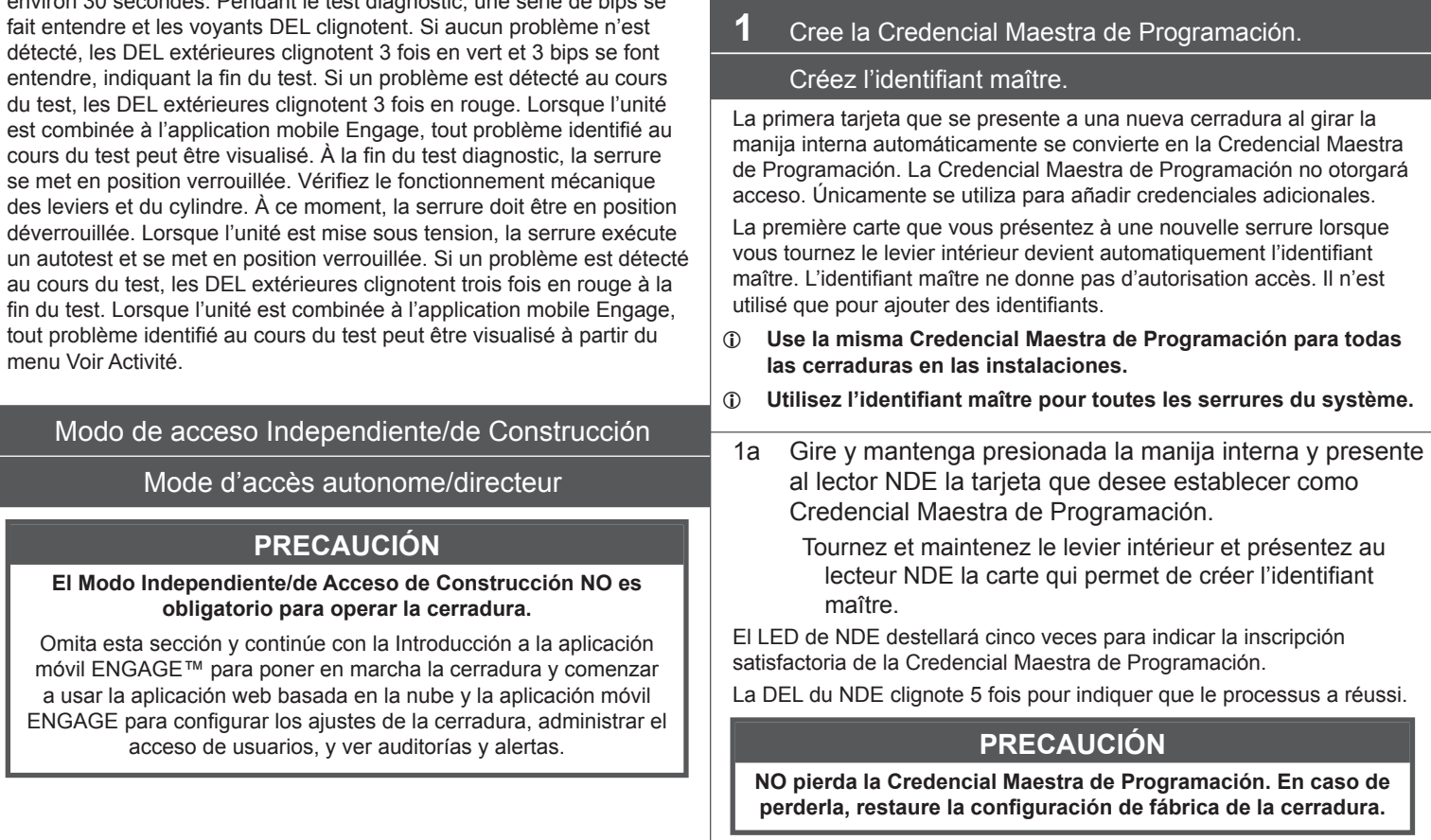

## **AVERTISSEMENT**

#### **Le mode d'accès autonome/directeur N'est PAS requis pour faire marcher la serrure.**

Passez cette partie et consultez la section Débuter avec l'application mobile ENGAGEMC pour mettre en service la serrure et commencer à utiliser les applications Web hébergées dans le nuage et mobiles afin de configurer les paramètres de la serrure, de gérer l'accès utilisateur et de consulter les rapports et les alertes.

El modo de acceso Independiente/de Construcción requiere una credencial electrónica.

Le mode d'accès autonome/directeur requiert un identifiant électronique.

- Está habilitado por defecto y después de un reinicio a la configuración de fábrica (FDR, por sus siglas en inglés). Activé par défaut et après une réinitialisation selon les paramètres d'usine.
- La traba permanecerá en el Modo de acceso Independiente/ de Construcción hasta que este se cancele según se describe a continuación.

La serrure demeurera en mode d'accès autonome/directeur tant que celui-ci n'est pas annulé comme décrit ci-dessous.

- No se capturarán auditorías mientras la traba permanezca en el Modo de acceso Independiente/de Construcción. Aucune vérification n'est faite lorsque la serrure est en mode d'accès autonome/directeur.
- L **Una vez que está habilitado, el Modo Independiente/de acceso de Construcción requiere un reinicio a la configuración de fábrica para salir de este modo y permitir la puesta en funcionamiento con la aplicación.**
- L **Une fois activé, il faut réinitialiser aux paramètres d'usine pour quitter le mode d'accès autonome/directeur et ainsi pouvoir mettre en service avec l'application.**

## **AVERTISSEMENT**

**Ne perdez PAS perdre l'identifiant maître. Si vous l'avez perdu, réinitialisez la serrure sur les paramètres par défaut.**

#### **PRECAUCIÓN**

Si la primera tarjeta que se presenta a una nueva cerradura para crear la Credencial Maestra de Programación no es aceptada, es porque la cerradura ha sido programada o ya tiene una Credencial Maestra de Programación.

#### **AVERTISSEMENT**

Si la première carte que vous avez présentée à une nouvelle serrure pour créer l'identifiant maître n'est pas acceptée, cela signifie que la serrure a été programmée ou qu'elle possède déjà un identifiant maître.

**2** Inscriba las credenciales de construcción del usuario.

#### Créez des identifiants directeur.

2a Presente la Credencial Maestra de Programación. Présentez l'identifiant maître.

El LED de NDE estará encendido de manera constante por veinte segundos. Si no se presentan credenciales en este tiempo, la cerradura saldrá del modo de inscripción de construcción y volverá al Modo de acceso Independiente/De construcción.

La DEL du NDE s'allumera pendant environ vingt secondes. Si aucun identifiant n'est présenté durant cette période, la serrure quittera le mode de création d'identifiants pour revenir au mode d'accès autonome/ directeur.

2b Presente la credencial a fin de inscribirla para el acceso. Présentez votre identifiant pour obtenir une autorisation d'accès.

El LED destellará en verde cinco veces y emitirá cinco tonos agudos si la inscripción resulta satisfactoria.

La DEL clignote 5 fois en vert et émet 5 bips si l'opération a réussi.

2c Si desea inscribir más credenciales, repita los pasos 2a y 2b.

Pour créer plus d'identifiants, répétez les étapes 2a et 2b.

**3** Eliminación de credenciales de construcción del usuario

#### Retirer des identifiants directeurs

La única forma de eliminar credenciales del Modo de acceso Independiente/De construcción es realizar un reinicio a la configuración de fábrica (FDR) de la cerradura y volver a ingresar al Modo de acceso Independiente/De construcción creando una nueva credencial de programación maestra y volviendo a inscribir las demás credenciales.

La seule façon de retirer des identifiants à partir du mode d'accès autonome/directeur est de réinitialiser la serrure aux paramètres par défaut, créer un nouvel identifiant maître et recréer les autres identifiants pour revenir ensuite au mode d'accès autonome/directeur.

## La función de Restablecer la configuración de fábrica predeterminada

#### La fonction de réinitialisation selon les paramètres **bar défaut**

La función de Restablecer a la configuración de fábrica predeterminada (FDR, por sus siglas en inglés) hará que los ajustes de la cerradura vuelvan a la configuración original que haya traído de fábrica. Elimina configuraciones, bases de datos y requiere que se vuelva a capturar la cerradura. Una FDR no eliminará la cerradura de su cuenta ENGAGE. La fonction de réinitialisation selon les paramètres par défaut permet de rétablir les paramètres d'usine sur le NDE. Elle supprime les

configurations, les bases de données et requiert une nouvelle capture de la serrure. La fonction de réinitialisation ne supprime pas la serrure de votre compte ENGAGE.

- A Presione y mantenga apretado el botón FDR durante cinco segundos.
	- Appuyez sur la touche de réinitialisation et maintenez-la enfoncée pendant 5 secondes.

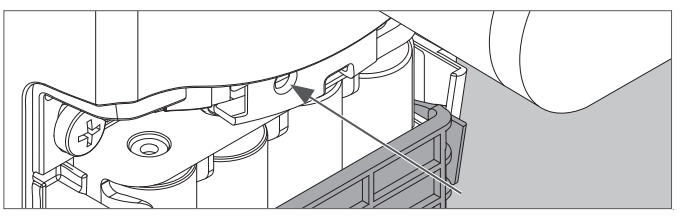

El NDE destellará en verde dos veces y emitirá dos tonos agudos. La DEL du NDE clignote en vert 2 fois et émet 2 bips.

B Gire la palanca interna tres veces en 20 segundos. Tournez le levier intérieur trois fois pendant un délai maximal de 20 secondes.

El LED destellará en rojo y la cerradura emitirá un tono agudo con cada giro. La DEL clignote en rouge et la serrure émet un bip à chaque tour.

- C Vuelva a colocar la cubierta de la pila, luego use la aplicación para capturar su cerradura.
	- Réinstallez le couvercle des piles, puis utilisez l'application pour prendre une photo de votre serrure.

Gire la manija interna. El NDE se comunicará en el BLE buscando su aplicación ENGAGE durante dos minutos al cabo de cada giro de la manija en el modo FDR.

Si usted ha utilizado este NDE en el Modo de Acceso de Construcción, debe completar un proceso de FDR antes de que se comunique en BLE.

Tournez le levier intérieur. Le NDE communique avec le BLE en observant votre application ENGAGE pendant 2 minutes après chaque tour de levier en mode de réinitialisation.

Si vous avez utilisé ce NDE en mode d'accès directeur, effectuez une réinitialisation pour qu'il puisse communiquer avec le BLE.

## Modo seguro

Mode sécurisé

## **PRECAUCIÓN**

**Ingrese al modo seguro solo como último recurso. El ingreso al modo seguro ocasiona que la cerradura cargue una versión especial del firmware destinada a actualizarse de inmediato. Una vez en el modo seguro, ponga en funcionamiento la cerradura con la aplicación móvil ENGAGE y realice la actualización del firmware.**

## **AVERTISSEMENT**

**Passez en mode sécurisé en dernier recours seulement. Le mode sécurisé entraîne le chargement du micrologiciel d'origine de la serrure dont la version doit être mise à jour immédiatement. Une fois en mode sécurisé, mettez la serrure en service avec l'application mobile ENGAGE et procédez à une mise à jour du micrologiciel.**

Para colocar la cerradura en el modo seguro: Pour mettre la serrure en mode sécurisé :

- 1. Desconecte la corriente de la cerradura. Coupez l'alimentation électrique de la serrure.
- 2. Gire la manija interna 2 veces. Tournez le levier intérieur 2 fois.
- 3. Aplique corriente a la cerradura. Remettez la serrure sous tension.
- 4. Cuando el LED interno comienza a parpadear, gire y mantenga la palanca interna.

Lorsque les DEL intérieures commencent à clignoter, tournez et maintenez le levier intérieur.

5. Presione el botón FDR 3 veces para comenzar el proceso FFR. Appuyez sur le bouton FDR (réinitialisation aux paramètres par défaut) à 3 reprises pour enclencher le processus de mise à jour.

**La cerradura no realizará el proceso modo seguro si la secuencia anterior no se completa en 10 segundos.** 

**Si les opérations décrites précédemment ne s'effectuent pas dans une période de 10 secondes, le processus de mise à jour ne pourra pas s'accomplir.** 

## Inicio con la aplicación móvil ENGAGE

#### Guide de démarrage pour l'application mobile ENGAGE

La aplicación web basada en la nube y la aplicación móvil ENGAGE permiten configurar el ajuste de la cerradura, administrar el acceso de usuarios, y ver auditorías y alertas desde cualquier parte.

Su nueva cerradura inalámbrica NDE puede conectarse a su red Wi-Fi para recibir actualizaciones automáticamente por la noche; o puede actualizarse en cualquier momento, desde la aplicación móvil ENGAGE, cuando se encuentra dentro del rango de Bluetooth.

Les applications Web hébergées dans le nuage et mobiles ENGAGE facilitent la configuration des paramètres de la serrure, la gestion de l'accès utilisateur ainsi que la consultation des rapports et des alertes peu importe l'endroit où vous vous trouvez.

Vous pouvez connecter votre nouvelle serrure sans fil NDE à votre réseau Wi-Fi afin de recevoir automatiquement les mises à jour la nuit ou effectuer les mises à jour à tout moment à partir de l'application mobile ENGAGE en utilisant le Bluetooth.

## **Descargue la aplicación móvil ENGAGE**

#### **Téléchargement de l'application mobile ENGAGE**

Descargue la aplicación móvil gratuita ENGAGE de App Store (iOS) o Google Play Store (Android). Busque las palabras clave "Allegion ENGAGE" en la tienda para encontrar la aplicación.

La aplicación ENGAGE es compatible con iPhone 4S y modelos posteriores con el sistema operativo iOS 7 o posterior. Los dispositivos con Android requieren Android Kitkat 4.4 o posterior.

Téléchargez gratuitement l'application mobile ENGAGE sur l'App Store (iOS) ou sur Google Play Store (Android). Recherchez l'application sur le store à l'aide des mots clés « Allegion ENGAGE ».

L'application ENGAGE est compatible avec l'iPhone 4S ainsi qu'avec les modèles plus récents dotés du système d'exploitation iOS 7 ou plus récent. Les appareils Android doivent posséder le système d'exploitation Android Kitkat 4.4 ou plus récent.

## **Registre una nueva cuenta de ENGAGE**

#### **Création d'un nouveau compte ENGAGE**

Se requiere una cuenta para usar las herramientas web basadas en la nube y móviles de la aplicación ENGAGE.

Regístrese para obtener una cuenta ENGAGE en la aplicación móvil, seleccionando el botón Create an Account (Crear cuenta) en la pantalla de inicio de sesión. También puede registrarse en una nueva cuenta en la web en https://portal.allegionengage.com/signup.

El registro de una nueva cuenta requiere una dirección de correo electrónico válida, contraseña segura, nombre y apellido, y nombre del sitio (por ejemplo, el nombre de la empresa donde residirán las cerraduras).

Recuerde que la contraseña debe tener al menos 10 caracteres de longitud y contener tres de los siguientes elementos: letras minúsculas (a-z), letras mayúsculas (A-Z), números (0-9) y caracteres especiales (por ej.: !@#\$%^&\*). No pueden usarse más de dos caracteres idénticos en una fila.

Seleccione Register (Registrarse) (en la aplicación móvil o Sign Up [Suscribirse] (en la web) al completar toda la información requerida.

Después de registrar una cuenta nueva, recibirá un correo electrónico de verificación. **Debe hacer clic en el enlace en el mensaje para verificar su cuenta.** Esto es obligatorio para mantener activa la cuenta.

Il est nécessaire d'avoir un compte pour utiliser les outils Web hébergés dans le nuage et mobiles ENGAGE.

Créez votre compte sur l'application mobile en sélectionnant l'option Créer un compte à l'écran de connexion. Vous pouvez également créer un nouveau compte sur le Web à l'adresse https://portal.allegionengage. com/signup

Toute nouvelle création de compte nécessite une adresse de courriel valide, un mot de passe sécurisé, un prénom et un nom de famille, le nom du site (par exemple le nom de l'entreprise où sera installée la serrure).

Veuillez noter que le mot de passe doit comporter au moins 10 caractères et contenir trois des éléments suivants : lettres minuscules (a-z), lettres majuscules (A-Z), nombres (0-9) et caractères spéciaux (ex. : !@#\$%^&\*). Vous ne pouvez pas utiliser plus de deux caractères identiques sur la même ligne.

Sélectionnez S'enregistrer (sur l'application mobile) ou S'inscrire (sur le Web) après avoir fourni les renseignements demandés.

Après avoir créé un nouveau compte, vous recevrez un courriel de validation. **Vous devrez cliquer sur le lien du message pour valider votre compte.** Cela est nécessaire pour garder votre compte actif.

#### **Poner en funcionamiento la cerradura con la aplicación móvil ENGAGE**

#### **Mettez la serrure en service via l'application mobile ENGAGE**

Para administrar su cerradura NDE con la aplicación web basada en la nube y la aplicación móvil ENGAGE, debe ponerse en funcionamiento con la aplicación móvil ENGAGE.

Pour gérer votre serrure NDE avec les applications Web hébergées dans le nuage et mobiles ENGAGE, elle doit avoir préalablement été mise en service grâce à l'application ENGAGE.

- L **Antes de la puesta en marcha, la cerradura debe estar totalmente ensamblada con las baterías instaladas y el conector de la batería enchufado. La tapa de la batería tiene que estar instalada.**
- L **Vous devez assembler complètement la serrure, y installer les piles et y connecter le connecteur de piles pour mettre la serrure en service. Le couvercle des piles DOIT être installé.**

Si la cerradura se ha colocado en el modo Independiente/Acceso de Construcción, deberá realizarse un Reinicio a la Configuración de Fábrica (FDR, por su sigla en inglés) (ver Reinicio a la Configuración de Fábrica).

Si la serrure a été mise en mode Standalone (Autonome) ou en mode Construction Access (Accès directeur), une réinitialisation selon les paramètres par défaut devra être effectuée. Voir Factory Default Reset (Réinitialisation selon les paramètres par défaut).

- 1. Inicie sesión en la aplicación móvil ENGAGE. Branchez-vous à l'application mobile ENGAGE.
- 2. iOS: Seleccione "Connect" (Conectar) desde la barra de pestañas en la parte inferior de la pantalla.

Android: Seleccione "Connect to Locks" (Conectar a cerraduras) desde el menú.

iOS : Sélectionnez « Connect » (Connecter) dans la barre d'onglets au bas de l'écran.

Android : Sélectionnez « Connect to locks » (Connecter aux serrures) dans le menu.

- 3. Seleccione el icono "+" en la esquina superior derecha. Sélectionnez l'icône « + » dans le coin supérieur droit.
- 4. Siga el asistente para la puesta en marcha de la cerradura para completar la configuración inicial de la cerradura. Suivez les directives de l'assistant de mise en service de la serrure pour compléter la configuration de la serrure.

Las cerraduras pueden ponerse en marcha como nuevas, desde un perfil creado anteriormente, o clonarse a partir de una cerradura existente en su sitio. Al seleccionar entre estas opciones (que se describen a continuación), el LED en la parte externa de la cerradura comenzará a parpadear en rojo para indicar la conectividad con la aplicación.

Les serrures peuvent être mises en service à partir d'un nouveau profil, d'un profil existant ou de l'information d'une autre serrure du site. Pendant que vous choisirez parmi ces options (décrites ci-dessous), la lumière à DEL, sur la serrure, commencera à clignoter en rouge pour indiquer la connexion avec l'application.

• Seleccione "Create New" (Crear nuevo) para poner en marcha la cerradura con la nueva configuración y derechos de acceso. Este es el escenario más común al poner en marcha una cerradura.

Sélectionnez « Create New » (Créer à partir de zéro) pour mettre la serrure en service avec une nouvelle configuration et de nouveaux droits d'accès. C'est la procédure la plus courante pour mettre une serrure en service.

• Seleccione "Assign" (Asignar) si ya ha creado un perfil para la cerradura en la vista "Manage Locks" (Administrar cerraduras) en la aplicación móvil o en el portal web de ENGAGE (si ya ha creado la cerradura en la nube de ENGAGE).

Sélectionnez « Assign » (Assigner) si vous avez déjà créé un profile pour la serrure dans la fenêtre « Manage locks » (Gérer les serrures) de votre application mobile ou dans le portail Web ENGAGE (si vous avez déjà créé la serrure dans le nuage ENGAGE).

• Seleccione "Clone" (Clonar) para dar a la cerradura la misma configuración y derechos de acceso que otra cerradura que ya puso en marcha en su sitio.

Sélectionnez « Clone » (Cloner) pour donner à la serrure la même configuration et les mêmes droits d'accès qu'une autre serrure déjà en service sur le site.

Si no está seguro de qué opción elegir, seleccione "Create New" (Crear nuevo).

Si vous ne savez pas quelle option choisir, sélectionnez « Create New » (Créer à partir de zéro).

- L **Al poner en marcha cerraduras múltiples para un sitio, retire la tapa de la batería de todas las cerraduras con excepción de la cerradura que pone en marcha. Esto asegurará que se conecte y ponga en marcha la cerradura deseada.**
- L **Pour mettre plusieurs serrures en service sur un même site, enlevez le couvercle des piles de toutes les serrures, sauf de celle que vous mettez en service. Vous aurez ainsi la certitude que vous vous connectez à la bonne serrure et que c'est bien celle-là que vous mettez en service.**

## **Configurar Wi-Fi Configuration du Wi-Fi**

Su nueva cerradura inalámbrica NDE debe conectarse a su red Wi-Fi para recibir actualizaciones de la nube de ENGAGE automáticamente, por la noche.

Antes de configurar los ajustes de Wi-Fi de su cerradura, considere contactar a su administrador de red para obtener el SSID, el tipo de seguridad, la contraseña y, en algunas configuraciones de mayor seguridad, la ID de usuario.

La configuración de Wi-Fi puede ajustarse en la cerradura durante el proceso de puesta en marcha o en cualquier momento mientras está conectado a la cerradura desde el menú "Connect" (Conectar) (iOS) o "Connect to Locks" (Conectar a las cerraduras) (Android).

Votre serrure sans fil NDE peut être connectée à votre réseau Wi-Fi pour recevoir automatiquement des mises à jour nocturnes du nuage ENGAGE.

Avant de configurer les paramètres de la connexion Wi-Fi de votre serrure, demandez à votre administrateur de réseau le SSID, le type de sécurité, le mot de passe et, dans le cas de configurations hautement sécurisées, le nom d'utilisateur.

La configuration Wi-Fi peut être appliquée à la serrure pendant le processus de mise en service ou à tout moment quand vous êtes connecté à la serrure à partir du menu « Connect » (Se connecter) pour iOS ou « Connect to Locks » (Se connecter aux serrures) pour Android.

- 1. Conéctese a la cerradura.
	- La cerradura debe estar aproximadamente a 50 pies o menos de su dispositivo móvil.
		- Connectez-vous à la serrure.

La serrure doit se trouver dans un rayon d'environ 15 mètres (50 pieds) de votre appareil mobile.

2. Seleccione "Wi-Fi."

Sélectionnez « Wi-Fi. »

- 3. Desde el menú de Wi-Fi, encienda Wi-Fi.
	- Dans le menu Wi-Fi, activez le Wi-Fi.
	- a. Ingrese el SSID de Wi-Fi.
		- Saisissez le SSID du Wi-Fi.
	- b. Seleccione el protocolo de seguridad correcto. Choisissez le protocole de sécurité approprié.
	- c. Ingrese el nombre de usuario (solo para seguridad de Empresa WPA). Saisissez le nom d'utilisateur (sécurité WPA-Enterprise
	- seulement). d. Ingrese la contraseña.

Saisissez le mot de passe.

- e. Seleccione "Finish" (Terminar) o "Save" (Guardar). Sélectionnez « Finish » (Terminer) ou « Save » (Enregistrer).
- L Para aplicaciones que usan el protocolo de seguridad de Empresa WPA (PEAP), se recomienda un nombre de usuario y contraseña únicos (común a todas las cerraduras NDE).
- L Pour les applications utilisant un protocole de sécurité WPA-Enterprise (PEAP), il est recommandé d'utiliser un nom d'utilisateur et un mot de passe uniques (communs à toutes les serrures NDE).

Al completar la configuración de Wi-Fi, la cerradura encenderá su Wi-Fi e intentará conectarse a la red, lo que se indica con un LED ámbar que destella en el lector.

Quand vous aurez terminé la configuration du Wi-Fi, la serrure activera son Wi-Fi et tentera de se connecter au réseau; une lumière à DEL de couleur ambre clignotera sur le lecteur.

- L **No intente adivinar los detalles de la configuración de Wi-Fi. Antes de configurar los ajustes de la conexión Wi-Fi para su cerradura, confirme los detalles de la configuración con su administrador de red.**
- L **Ne tentez pas de deviner les éléments de configuration du Wi-Fi. Avant de configurer la connexion Wi-Fi pour votre serrure, confirmez les éléments de configuration avec l'administrateur de votre réseau.**

**Agregue un usuario (titular de credenciales) a la base de datos de la nube e inscriba una credencial**

#### **Ajoutez un utilisateur (détenteur d'identifiant) à la base de données du nuage et donnez-lui un identifiant**

El primer paso para otorgar derechos de acceso a un usuario a una cerradura es crear un perfil e inscribir una credencial para él en la base de datos en la nube de ENGAGE.

La première étape pour donner à un utilisateur des droits d'accès à une serrure est de lui créer un profil et un identifiant dans la base de données du nuage ENGAGE.

1. iOS: Seleccione "Users" (Usuarios) en la barra de pestañas en la parte inferior de la pantalla.

Android: Seleccione "Manage Users" (Administrar usuarios) desde el menú.

iOS : Sélectionnez « Users » (Utilisateurs) dans la barre d'onglets au bas de l'écran.

Android : Sélectionnez « Manage Users » (Gérer les utilisateurs) dans le menu.

- 2. Seleccione el icono "+" en la esquina superior derecha. Sélectionnez l'icône « + » dans le coin supérieur droit.
- 3. Ingrese el nombre y apellido del nuevo usuario. Saisissez le prénom et le nom de famille du nouvel utilisateur.
- 4. Seleccione "Credentials" (Credenciales) en el menú. Sélectionnez « Credentials » (Identifiant) dans le menu.
- 5. Seleccione el icono "+" en la esquina superior derecha. Sélectionnez l'icône « + » dans le coin supérieur droit.
- 6. Seleccione el dispositivo que desea usar para inscribir la credencial (cualquier cerradura NDE conectada puede usarse como lector de inscripción).

Sélectionnez l'appareil pour lequel vous désirez créer l'identifiant (toute serrure NDE mise en service peut être utilisée comme lecteur).

Cuando aparece la pantalla de información de las credenciales, presente la credencial al lector. (Tendrá 10 segundos para presentar la credencial.)

La aplicación móvil mostrará que la credencial ha sido recibida, y se le asignará un nombre de acuerdo con el orden en que se agregó al registro de usuario (por ejemplo: Credencial 1, Credencial 2, etc.).

Lorsque l'écran détaillant les identifiants apparaît, présentez l'identifiant au lecteur. (Vous aurez 10 secondes pour présenter l'identifiant).

L'application mobile confirmera que l'identifiant a été entré. Il recevra alors un nom selon l'ordre dans lequel il a été ajouté aux utilisateurs, par exemple : Credential 1 (Identifiant 1), Credential 2 (Identifiant 2), etc.

7. Seleccione el tipo de credencial (la opción predeterminada es "Normal").

Sélectionnez le type d'identifiant (par défaut : « Normal »).

• **Normal:** Desbloquea la cerradura temporalmente (con un período especificado de retraso de bloqueo).

**Normal :** Déverrouille la serrure momentanément (avec un délai de reverrouillage spécifié).

• **Toggle (Alternar):** Cambia el estado de la cerradura de bloqueada a desbloqueada, o viceversa.

**Toggle (Bascule) :** Fait basculer la serrure de verrouillée à déverrouillée, ou vice-versa.

• **Freeze (Congelamiento):** Congela la cerradura en el estado actual. La cerradura se mantiene congelada hasta que vuelve a aparecer la credencial de congelamiento. Deshabilita las demás credenciales, con excepción de Pass Through (Paso).

**Freeze (Maintien) :** Conserve la serrure dans son état actuel. La serrure conserve son état jusqu'à ce que l'identifiant Freeze (Maintien) soit présenté à nouveau. Désactive tous les autres identifiants, sauf le Pass Through (Passage).

• **Pass Through (Paso):** Desbloquea la traba momentáneamente, independientemente del estado. Cancela una cerradura en los estados de Freeze (Congelamiento) y Lock Down (Bloqueo).

Pass Through (Passage) : Déverrouille momentanément une serrure, quel que soit son état. Annule les états Freeze (Maintien) et Lock Down (Confinement).

• **Lock Down (Bloqueo):** Cambia el estado de la cerradura a bloqueado y deshabilita todas las credenciales, con excepción de Pass Through (Paso) y Freeze (Congelamiento). Presente una credencial de Freeze (Congelamiento) para volver la cerradura al estado normal.

**Lock Down (Confinement) :** Verrouille la serrure et désactive tous les identifiants à l'exception des identifiants Pass Through (Passage) et Freeze (Maintien). Présentez un identifiant Freeze (Maintien) pour ramener la serrure à l'état normal.

• **One Time Use (Uso único):** Permite solo un acceso Normal por cerradura asignada.

**One Time Use (Utilisation unique) :** Permet un seul accès Normal par serrure assignée.

• **Delete with Alarm (Eliminar con alarma):** Deniega el acceso a la cerradura y registra el intento de acceso como una auditoría.

**Delete with Alarm (Refus avec alarme) :** Refuse l'accès à la serrure et enregistre la tentative d'accès pour analyse.

8. Seleccione "Save" (Guardar).

Sélectionnez « Save » (Enregistrer).

Al completar estos pasos con éxito, se creará un nuevo usuario con una credencial registrada en la base de datos en la nube de ENGAGE. **El nuevo usuario aún NO tiene acceso a las cerraduras.**

Quand vous aurez complété ces étapes avec succès, un nouvel utilisateur sera créé et un identifiant lui sera accordé dans la base de données du nuage ENGAGE.

**Le nouvel utilisateur n'a PAS encore accès aux serrures.**

#### **Otorgue derechos de acceso a la cerradura a un usuario en la base de datos de la nube**

#### **Donnez à un utilisateur des droits d'accès aux serrures de la base de données du nuage**

El paso siguiente para otorgar derechos de acceso a una cerradura a un usuario es otorgar derechos de acceso a cerraduras en la base de datos en la nube de ENGAGE.

La prochaine étape pour donner à un utilisateur des droits d'accès aux serrures est d'assigner des droits d'accès aux serrures dans la base de données du nuage ENGAGE.

1. iOS: Seleccione "Users" (Usuarios) en la barra de pestañas en la parte inferior de la pantalla.

Android: Seleccione: "Manage Users" (Administrar usuarios) desde el menú.

iOS : Sélectionnez « Users » (Utilisateurs) dans la barre d'onglets au bas de l'écran.

Android : Sélectionnez: « Manage Users » (Gérer les utilisateurs) dans le menu.

- 2. Seleccione el usuario deseado. Sélectionnez l'utilisateur désiré.
- 3. En "Manage Access" (Administrar acceso), seleccione "Locks" (Cerraduras).

Sélectionnez « Manage Access » (Gérer l'accès) sous « Locks » (Serrures).

- 4. Seleccione las cerraduras a las que desea otorgar acceso al usuario. Las cerraduras seleccionadas tienen un tilde. Sélectionnez les serrures auxquelles vous voulez que l'utilisateur ait accès. Les serrures sélectionnées seront marquées d'un crochet.
- 5. Seleccione "Save" (Guardar) o "Done" (Finalizar).

Sélectionnez « Save » (Enregistrer) ou « Done » (Terminé). Al completar estos pasos con éxito, el usuario recibirá derechos de acceso a las cerraduras en la base de datos en la nube de ENGAGE. **La cerradura debe actualizarse para que el cambio tenga efecto.**

Quand vous aurez complété ces étapes avec succès, l'utilisateur recevra les droits d'accès aux serrures dans la base de données du nuage ENGAGE.

**La serrure doit être mise à jour pour que le changement prenne effet.**

#### **Envíe actualizaciones de los derechos de acceso del usuario a la cerradura**

#### **Envoi des modifications des droits d'accès à la serrure**

Si la cerradura se ha configurado para conectarse a la red Wi-Fi, se actualizará automáticamente durante la noche.

Si la cerradura no se ha configurado para conectarse a la red Wi-Fi, o si la actualización es urgente, conecte la cerradura a la aplicación ENGAGE para enviar la actualización.

Debe habilitarse Bluetooth en su dispositivo y debe estar aproximadamente a 50 pies o menos de la cerradura para conectarse.

Si la serrure a été configurée pour se connecter au réseau Wi-Fi, les modifications seront automatiquement enregistrées pendant la nuit.

Si la serrure n'a pas été configurée pour être connectée au réseau Wi-Fi, ou encore si les modifications sont urgentes, connectez la serrure à l'application mobile ENGAGE pour envoyer les modifications.

Le paramètre Bluetooth doit être activé sur votre appareil et vous devez vous trouver dans un rayon d'environ 15 mètres (50 pieds) de la serrure pour vous y connecter.

1. iOS: Seleccione "Connect" (Conectar) en la barra de pestañas en la parte inferior de la pantalla.

Android: Seleccione "Connect to Locks" (Conectar a cerraduras) desde el menú.

iOS : Sélectionnez « Connecter » (Connect) dans la barre d'onglets au bas de l'écran.

Android : Sélectionnez « Connect to locks » (Connecter aux serrures) dans le menu.

- 2. Seleccione la cerradura deseada. Sélectionnez la serrure désirée.
	-
- 3. Seleccione "Update Door File" (Actualizar el archivo de la puerta). Sélectionnez « Update Door File » (Mettre à jour le fichier de la porte).

Al completar estos pasos con éxito, la cerradura se actualizará con los últimos derechos de acceso de usuarios y el historial de auditoría será cargado en la base de datos en la nube de ENGAGE.

Quand vous aurez complété ces étapes avec succès, la serrure aura reçu la plus récente information sur les droits d'accès de l'utilisateur et l'historique d'analyses sera téléversé dans la base de données du nuage ENGAGE.

## **Ver información de auditoría de la cerradura Consultation des analyses relatives à la serrure**

La información de auditoría de cada cerradura puede verse desde cualquier sitio con la aplicación móvil ENGAGE.

La información de auditoría se almacena y visualiza desde la base de datos en la nube de ENGAGE. Si la cerradura se ha configurado para conectarse a la red Wi-Fi, la información de auditoría se cargará en la base de datos en la nube de ENGAGE a diario. Si la cerradura no se ha configurado para conectarse a una red Wi-Fi, primero debe conectarse a la cerradura con la aplicación móvil ENGAGE y seleccionar "Update Door File" (Actualizar archivo de la puerta) o bien "Get Audits" (Obtener auditorías).

Les analyses relatives à chaque serrure peuvent être consultées de n'importe où grâce à l'application mobile ENGAGE.

Les analyses sont conservées et peuvent être consultées dans la base de données du nuage ENGAGE. Si la serrure a été configurée pour se connecter au réseau Wi-Fi, les analyses seront téléversées quotidiennement dans la base de données du nuage ENGAGE. Si la serrure n'a pas été configurée pour être connectée au réseau Wi-Fi, vous devez d'abord vous connecter à la serrure grâce à l'application mobile ENGAGE et sélectionner « Update Door File » (Mettre à jour le fichier de la porte) ou « Get Audits » (Obtenir les analyses).

1. iOS: Seleccione "Locks" (Cerraduras) en la barra de pestañas en la parte inferior de la pantalla.

Android: Seleccione "Manage Locks" (Administrar cerraduras) en el menú.

iOS : Sélectionnez « Locks » (Serrures) dans la barre d'onglets au bas de l'écran.

Android : Sélectionnez « Manage Locks » (Gérer les serrures) dans le menu.

- 2. Seleccione la cerradura deseada. Sélectionnez la serrure désirée.
- 3. En "Lock Audits" (Auditorías de cerraduras), seleccione "Display Activity" (Mostrar actividad). Sous « Lock Audits » (Analyses de la serrure), sélectionnez « Display Activity » (Afficher l'activité).
- L Para ver la información básica relacionada con el historial de acceso, use la vista de "Activity" (Actividades). Para ver los resultados de la prueba incorporada de diagnóstico o para resolver problemas relacionados con la conectividad de Wi-Fi u otros problemas, use la vista de "Diagnostics" (Diagnóstico).
- L Pour l'information de base de l'historique d'accès, choisissez la vue Activité. Pour les résultats du test de diagnostic intégré ou pour le dépannage en lien avec la connectivité Wi-Fi ou d'autres problèmes, choisissez la vue « Diagnostics » (Diagnostic).

#### **Invite a otros a colaborar con las tareas administrativas de su sitio**

#### **Invitez d'autres personnes à participer aux tâches administratives de votre site**

1. iOS: Seleccione "My Team" (Mi equipo) desde la barra de pestañas. Android: Seleccione "My Team" (Mi equipo) desde el menú. iOS : Sélectionnez « My Team » (Mon équipe) dans la barre d'onglets.

Android : Sélectionnez « My Team » (Mon équipe) dans le menu.

- 2. Seleccione el icono "+" en la esquina superior derecha. Sélectionnez l'icône « + » dans le coin supérieur droit.
- 3. Ingrese la dirección de correo electrónico, nombre, apellido y función de la persona a la que desea invitar. Saisissez l'adresse courriel, le prénom, le nom de famille et le poste de la personne que vous souhaitez inviter.
	- **Administrator (Administrador):** La función de acceso administrativo de mayor confianza. El Administrador puede realizar todas las funciones dentro de las aplicaciones en la web y móviles de ENGAGE.
		- **Administrator (Administrateur) :** Il s'agit de l'accès de la personne la plus fiable de l'administration. L'administrateur peut effectuer toutes les tâches dans les applications Web hébergées dans le nuage et mobiles ENGAGE.
	- **Manager (Gerente):** Los mismos privilegios administrativos que el Administrador pero no puede invitar o eliminar a otros Gerentes o Administradores.
		- **Manager (Responsable) :** Le responsable possède les mêmes privilèges administratifs que l'administrateur, mais ne peut pas inviter ou supprimer des responsables ou des administrateurs.
	- **Operator (Operador):** El acceso más limitado. Un operador solo puede conectarse a cerraduras para enviar actualizaciones o realizar diagnósticos.

**Operator (Opérateur) :** Il s'agit de l'accès le plus limité. Un opérateur peut seulement se connecter aux serrures pour envoyer des mises à jour ou effectuer des diagnostics.

4. Seleccione "Save" (Guardar). Sélectionnez « Save » (Enregistrer).

## Guía del indicador de la cerradura

#### Guide des indicateurs de la serrure

## Resolución de problemas

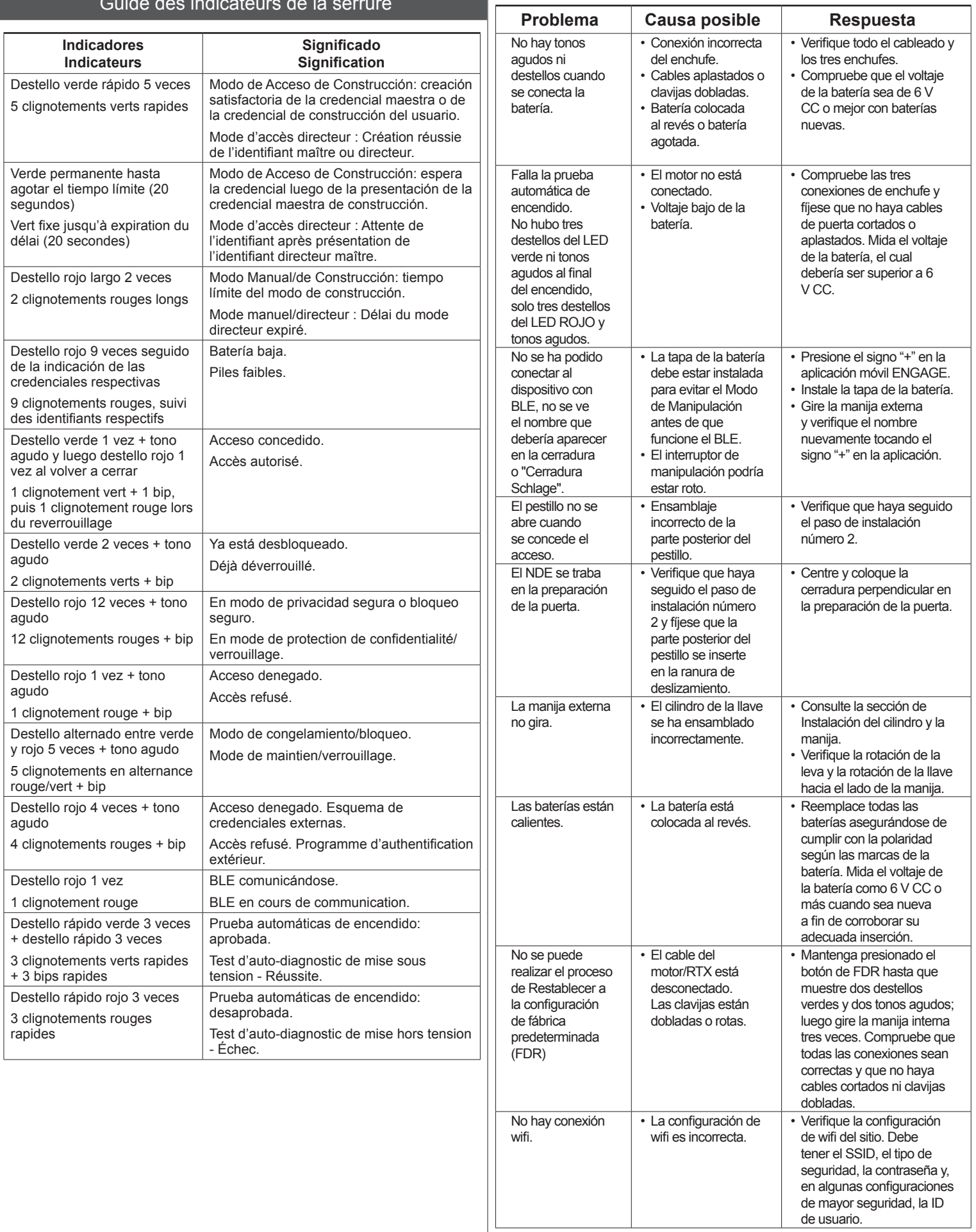

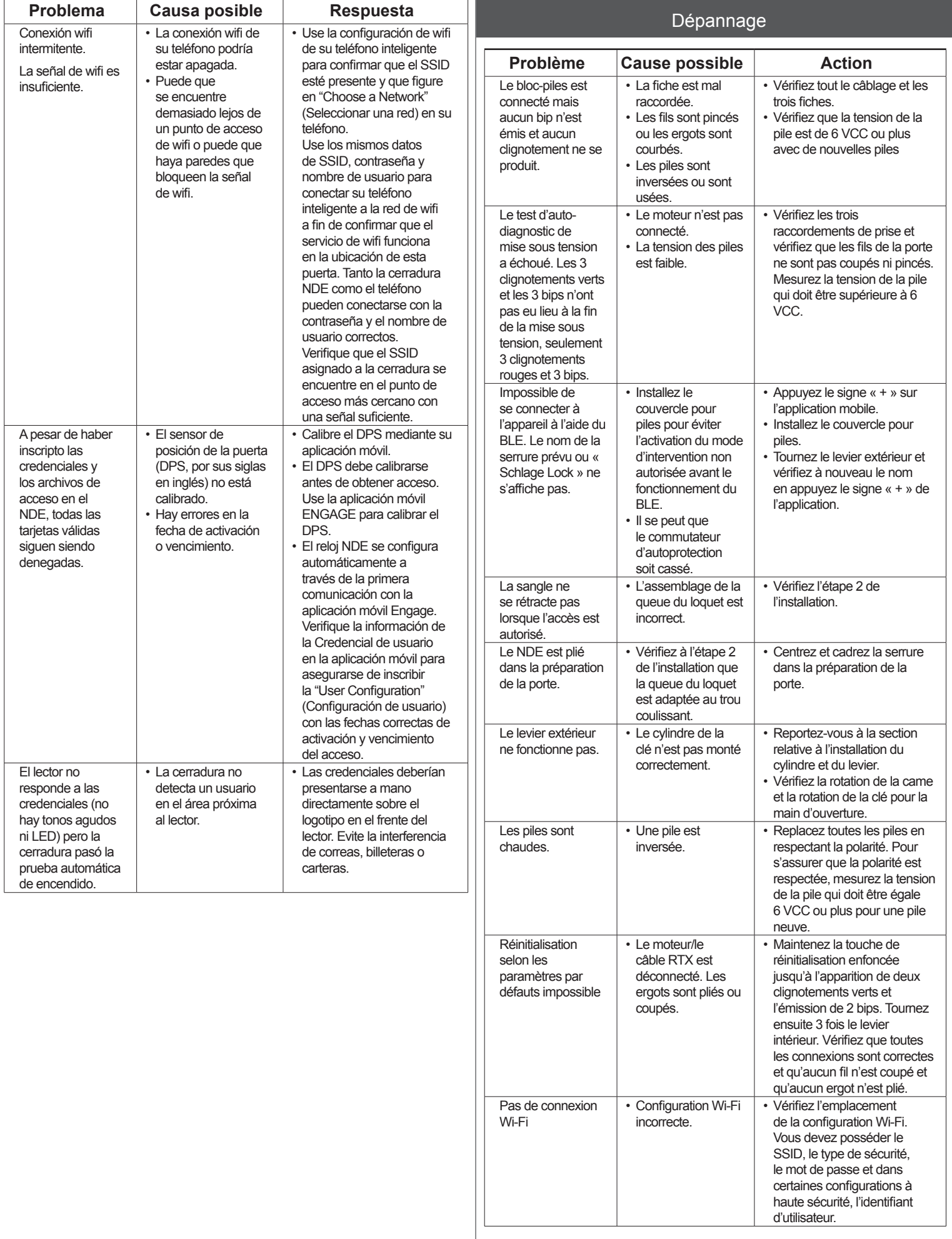

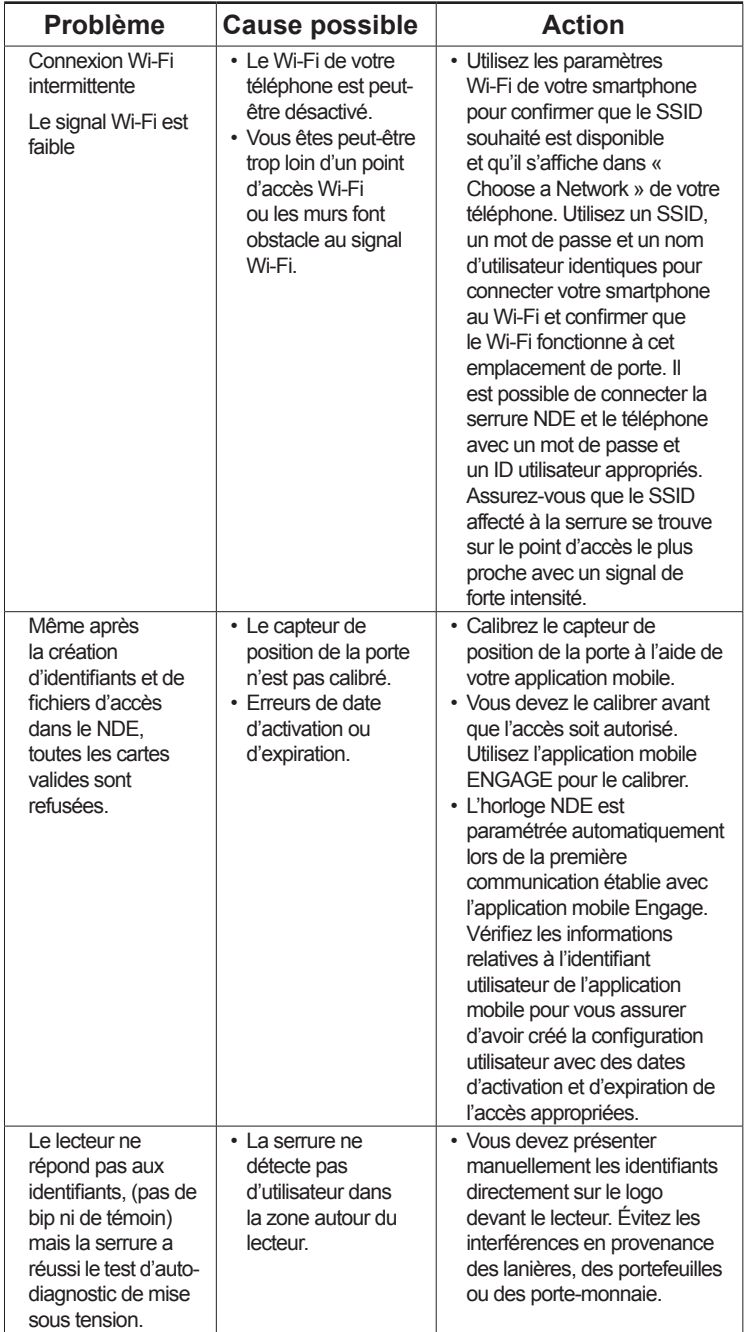

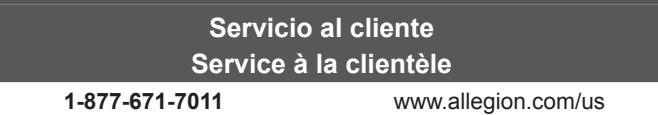

## **Declaración de la Comisión Federal de Comunicaciones (FCC)**

Este equipo ha sido sometido a pruebas y, como resultado, se ha determinado que cumple con los límites para los dispositivos digitales de Clase B conforme a la Sección 15 de las Normas de la FCC. Estos límites están destinados a proporcionar una protección razonable contra interferencia perjudicial en una instalación residencial. Este equipo genera, consume y puede radiar energía de radiofrecuencia y, si no se instala y utiliza de acuerdo con las instrucciones provistas, puede provocar interferencia perjudicial en las comunicaciones por radio. No obstante, no existe garantía de que no vaya a ocurrir interferencia en una instalación en particular.

Si este equipo provoca interferencia perjudicial en la recepción de radio o televisión, lo cual se puede determinar al encender y apagar el equipo, se recomienda al usuario que intente corregir la interferencia al implementar alguna de las siguientes medidas: Reorientar o reubicar la antena receptora.

Aumentar la distancia de separación entre el equipo y el receptor.

Conectar el equipo a un tomacorriente de un circuito diferente de aquel en el que esté conectado el receptor.

Consultar al distribuidor o a un técnico experimentado de radio o TV para obtener ayuda.

**Precaución de la FCC:** cualquier cambio o modificación que no hayan sido expresamente aprobados por la parte responsable del cumplimiento pueden anular la autoridad del usuario para utilizar este equipo. Este dispositivo cumple con la Sección 15 de las Normas de la FCC. Su utilización está sujeta a las siguientes dos condiciones: (1) este dispositivo no podría provocar interferencia perjudicial y (2) este dispositivo debe aceptar cualquier interferencia que reciba, incluida la interferencia que pudiera causar un funcionamiento no deseado.

#### **Declaración de exposición a la radiación de la FCC**

Para cumplir con los requisitos de exposición a radiofrecuencia de la FCC/IC para los dispositivos móviles de transmisión, este transmisor debería utilizarse o instalarse solamente en lugares donde haya, como mínimo, 20 cm de distancia de separación entre la antena y las personas.

#### **Declaración de Industry Canada**

Según las reglamentaciones de Industry Canada, este radiotransmisor solo puede funcionar mediante el uso de una antena de un tipo y una ganancia máxima (o menor) que cuenten con la aprobación de Industry Canada para el transmisor. Para reducir la posibilidad de interferencia de radio a otros usuarios, el tipo de antena y su ganancia deberán elegirse de modo que la potencia radiada isotrópicamente equivalente (e.i.r.p.) no sea mayor que la permitida para una comunicación satisfactoria.

#### **Declaración de exposición a la radiación de Industry Canada**

Este dispositivo cumple con los estándares RSS de licencia exenta de Industry Canada. Su utilización está sujeta a las siguientes dos condiciones: (1) este dispositivo no podría provocar interferencia y (2) este dispositivo debe aceptar cualquier interferencia, incluida la interferencia que pudiera causar un funcionamiento no deseado del dispositivo.

## **Déclaration de la CFC**

Cet équipement a été examiné et jugé conforme aux limites fixées pour un dispositif numérique de classe B, en vertu de la Section 15 des Règles de la CFC. Ces limites sont établies en vue de fournir une protection raisonnable contre tout brouillage dans une installation résidentielle. Cet équipement entraîne des usages et peut émettre des radiofréquences; s'il n'est pas installé et utilisé selon les instructions, il peut causer de l'interférence nuisible à la radiocommunication. Toutefois, il n'y a aucune garantie que le brouillage ne se produira pas dans une installation quelconque. Si cet équipement cause du brouillage à la réception d'un appareil radio ou d'une télévision, ce qu'on peut établir lorsqu'on met l'équipement en marche et qu'on le met hors tension, nous encourageons l'utilisateur à tenter de corriger ce brouillage de l'interférence en adoptant l'une des mesures suivantes

- Réorienter ou déplacer l'antenne réceptrice.
- Augmenter la distance qui sépare l'équipement et le récepteur.
- Brancher l'équipement dans une prise d'alimentation ou sur un circuit différent de celui où le récepteur est branché.
- Consulter le détaillant ou demander de l'aide d'un technicien expérimenté en matière de radio et de télévision.

**Avertissement de la CFC :** Tout changement ou toute modification qui n'a pas été expressément approuvé par la partie responsable de la conformité pourrait annuler le droit de l'utilisateur de faire fonctionner cet équipement. Ce dispositif est conforme à la partie 15 des règlements de la CFC. Son fonctionnement est assujetti aux deux conditions suivantes : (1) Le dispositif ne doit pas émettre d'interférences nuisibles, et (2) ce dispositif doit accepter toutes les interférences reçues incluant celles pouvant nuire au fonctionnement.

#### **Industrie Canada Déclaration**

Conformément à la réglementation d'Industrie Canada, le présent émetteur radio peut fonctionner avec une antenne d'un type et d'un gain maximal (ou inférieur) approuvé pour l'émetteur par Industrie Canada. Dans le but de réduire les risques de brouillage radioélectrique à l'intention des autres utilisateurs, il faut choisir le type d'antenne et son gain de sorte que la puissance isotrope rayonnée équivalente (p.i.r.e.) ne dépasse pas l'intensité nécessaire à l'établissement d'une communication satisfaisante. **Industrie Canada l'exposition aux radiations**

Le présent appareil est conforme aux CNR d'Industrie Canada applicables aux appareils radio exempts de licence. L'exploitation est autorisée aux deux conditions suivantes : (1) l'appareil ne doit pas produire de brouillage, et (2) l'appareil doit accepter tout brouillage radioélectrique subi, même si le brouillage est susceptible d'en compromettre le fonctionnement.

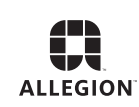

© Allegion 2016 Printed in U.S.A. P516-958 Rev. 03/16-e